## Gruppo Buffetti S.p.A.<br>Via Filippo Caruso, 23 – 00173 Roma

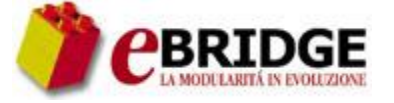

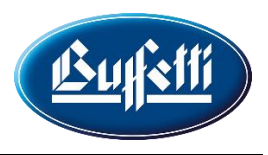

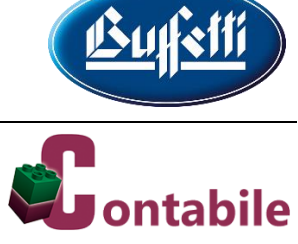

#### **SOMMARIO**

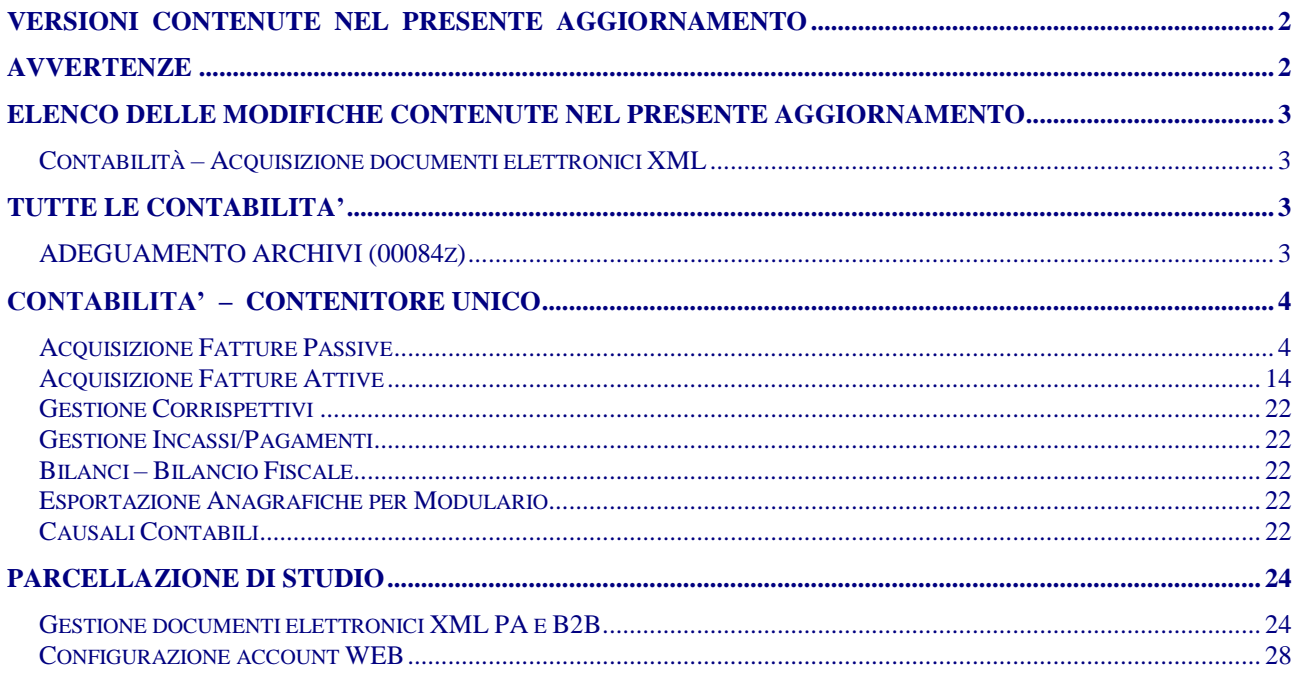

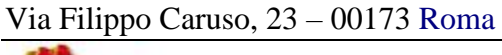

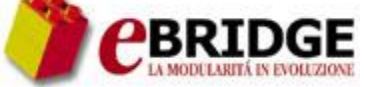

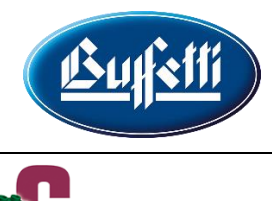

# **ontabile**

#### **VERSIONI CONTENUTE NEL PRESENTE AGGIORNAMENTO**

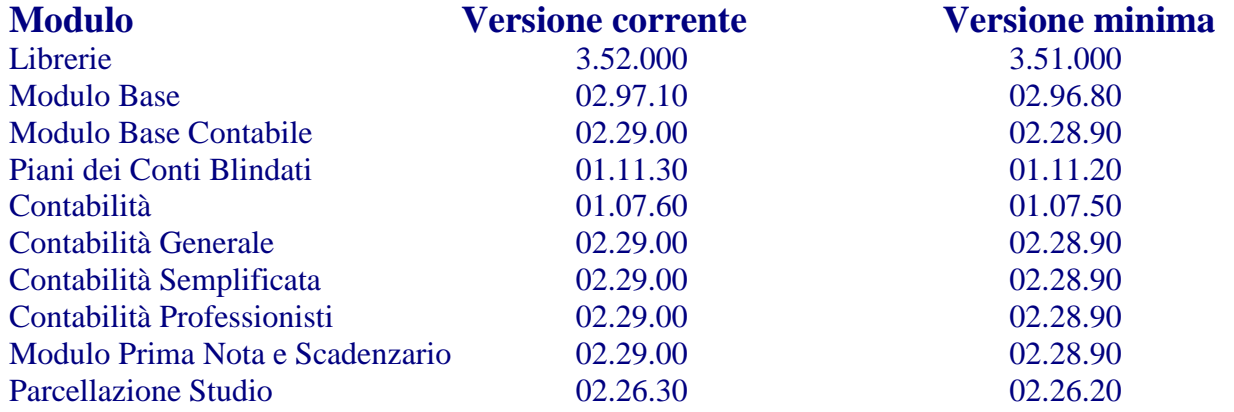

#### **Il Codice identificativo dell'Aggiornamento è 20231816A del 06/12/2018**

#### **AVVERTENZE**

- a) Prima di eseguire la scarica dei moduli, è necessario effettuare una copia di salvataggio degli archivi e disattivare la protezione antivirus.
- b) L'assenza di eventuali revisioni minime di prodotto sul PC potrebbe impedire il passaggio degli aggiornamenti correnti.

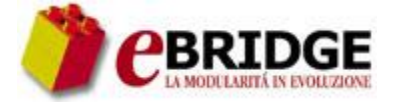

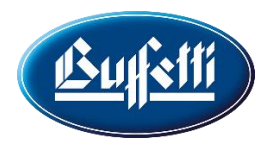

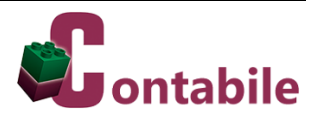

#### **ELENCO DELLE MODIFICHE CONTENUTE NEL PRESENTE AGGIORNAMENTO**

#### **Contabilità – Acquisizione documenti elettronici XML**

(2445026C / 2593157C / 2611058C / 2622027C)

Con il presente aggiornamento è possibile effettuare l'acquisizione massiva dei documenti elettronici in formato XML sia attivi che passivi, previo acquisto del relativo modulo connettore. Utilizzando i dati contenuti nel file fattura XML vengono proposte in automatico le righe delle registrazioni di prima nota, nonché acquisite le anagrafiche del cedente o cessionario se non presenti nell'archivio dei clienti/fornitori.

In particolare, è possibile acquisire i documenti elettronici attivi e passivi presenti in un elenco di **cartelle** ed i documenti elettronici passivi allegati alle **email** di una lista di caselle di posta elettronica. Per il momento non è possibile acquisire i documenti elettronici attivi e passivi relativi ai beni usati, assoggettati al regime del margine di cui D.L. 41/1995, e alle agenzie di viaggio, assoggettati al regime impositivo IVA regolato dall'articolo 74-ter del D.P.R. 633/1972. L'acquisizione dei suddetti documenti, per i quali la gestione ai fini IVA è demandata agli appositi moduli, sarà implementata con un successivo aggiornamento.

Per quanto riguarda l'acquisizione dalle caselle di posta elettronica, è importante evidenziare che sarà possibile soltanto per:

- i documenti elettronici passivi in formato XML allegati alle email di Posta Elettronica Certificata provenienti dal Sistema di Interscambio;
- i documenti elettronici passivi in formato XML allegati alle email inviate dai portali web "**Studio Digitale**" e "**Azienda Digitale**" tramite l'apposita funzione di trasferimento dei documenti al gestionale.

**NB:** I file XML da acquisire devono essere conformi alle ultime specifiche tecniche pubblicate dall'Agenzie delle Entrate valide sia per le fatture elettroniche PA che B2B.

#### **TUTTE LE CONTABILITA'**

#### **ADEGUAMENTO ARCHIVI (00084z)**

Dopo aver effettuato l'aggiornamento dei programmi, è necessario eseguire la fase di adeguamento archivi per i moduli contabili. Nel contenitore unico **Contabilità** il lavoro di adeguamento sarà avviato automaticamente mentre negli altri contenitori di contabilità deve essere avviato tramite la seguente chiamata di menu:

- **Lavori di Servizio** 

**=> Su più aziende** 

**=> Adeguamento Archivi**

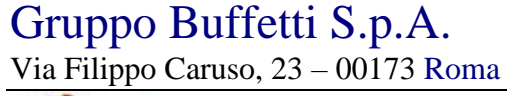

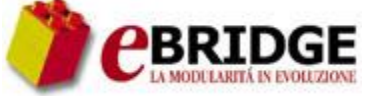

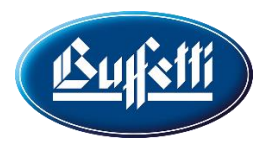

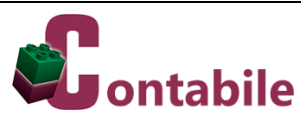

#### **CONTABILITA' – CONTENITORE UNICO**

#### **Acquisizione Fatture Passive**

Con la presente versione del modulo di **Contabilità** è possibile acquisire in prima nota, in modo massivo, i documenti elettronici passivi in formato XML, utilizzando l'apposito nuovo lavoro che può essere avviato tramite la seguente chiamata di menu:

#### - **Collegamenti**

**=> Acquisizione da file XML**

#### **=> Acquisizione Fatture Passive**

Come specificato in precedenza l'acquisizione è possibile soltanto se risulta attivo il relativo modulo connettore.

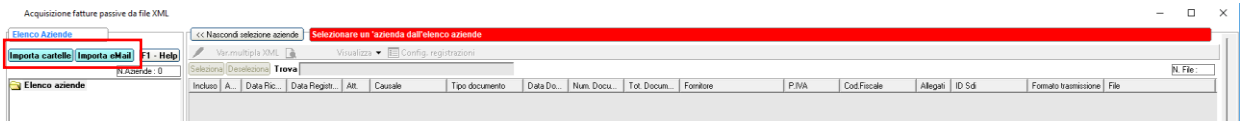

Prima di procedere con l'acquisizione è necessario importare i documenti elettronici in formato XML utilizzando i pulsanti "**Importa cartelle**" e "**Importa eMail**".

#### **Importazione da cartelle**

Tramite il pulsante "**Importa cartelle**" è possibile configurare le cartelle da cui importare i documenti elettronici ed effettuare l'importazione dalle cartelle configurate.

I pulsanti "**Nuovo**", "**Modifica**" ed "**Elimina**" consentono di configurare una nuova cartella da cui importare i documenti elettronici e di modificare o eliminare una cartella già configurata.

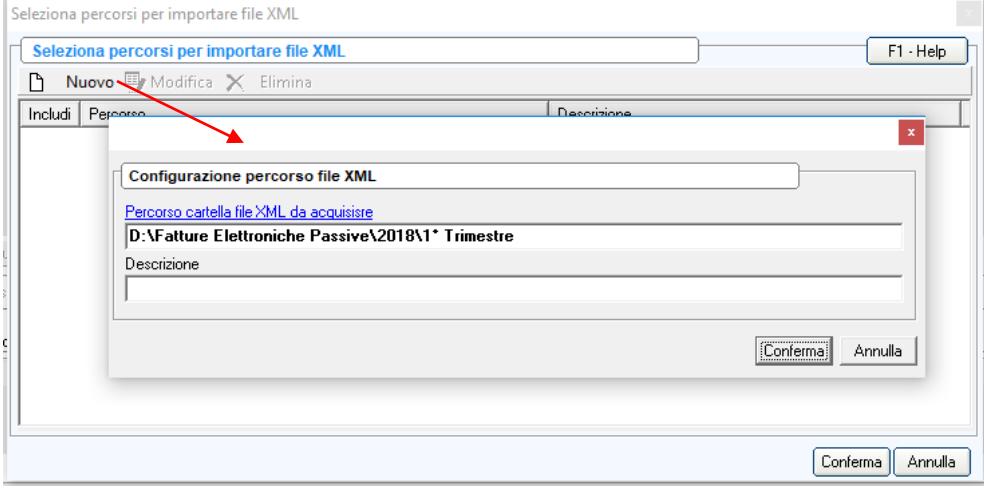

Via Filippo Caruso, 23 – 00173 Roma

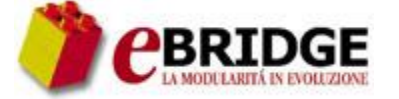

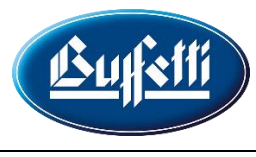

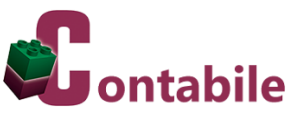

Dopo avere configurato le cartelle, per importare i documenti elettronici si devono selezionare le cartelle da elaborare.

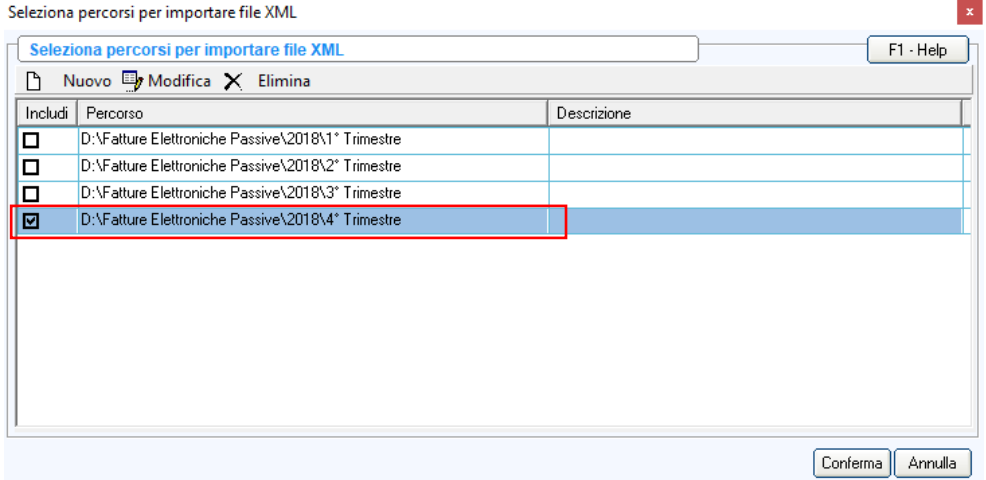

#### **Importazione da eMail**

Tramite il pulsante "**Importa eMail**" è possibile configurare le caselle di posta elettronica da cui importare i documenti elettronici ed effettuare l'importazione dalle caselle configurate.

I pulsanti "**Nuovo**", "**Modifica**" ed "**Elimina**" consentono di configurare una nuova casella di posta elettronica da cui importare i documenti elettronici, indicando i dati richiesti, e di modificare o eliminare una casella già configurata. In fase di configurazione di una casella di posta elettronica, tramite il pulsante "**Verifica credenziali**" è possibile verificare la correttezza dei dati inseriti.

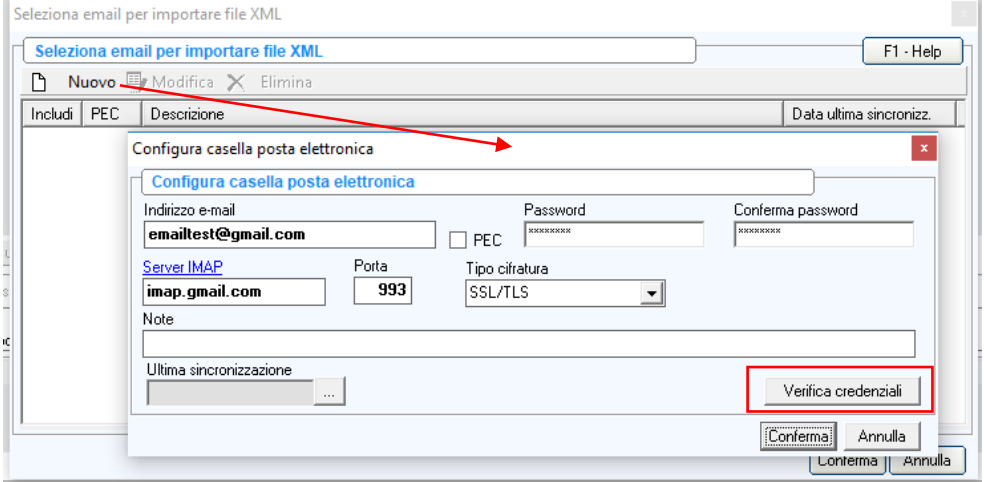

**N.B.:** Per l'importazione di documenti elettronici passivi in formato XML allegati alle email (provenienti dai portali web "**Studio Digitale**" e "**Azienda Digitale**"), è necessario che i livelli di sicurezza e di protezione del gestore di posta del destinatario permettano il monitoraggio della casella di posta elettronica. Pertanto è necessario in taluni casi controllare le impostazione della sicurezza dell'account.

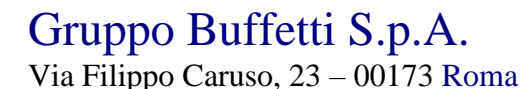

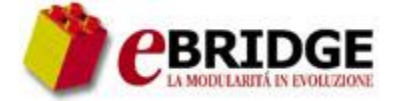

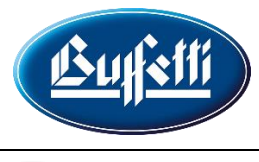

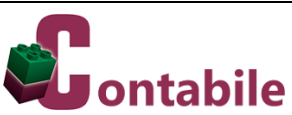

Per esempio, se la casella di posta elettronica da monitorare è di tipo GMAIL, è necessario che nell'account di Google, nella sezione "**Accesso e sicurezza**", l'impostazione "**Consenti app meno sicure**" sia uguale a "**ON**".

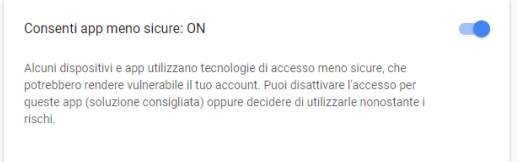

Stesso discorso vale per gli account YAHOO.

Dopo avere configurato le caselle di posta elettronica, per importare i documenti elettronici si devono selezionare le caselle di posta da elaborare. Alla fine dell'importazione per ogni casella elaborata vengono aggiornate la data e l'ora dell'ultima sincronizzazione.

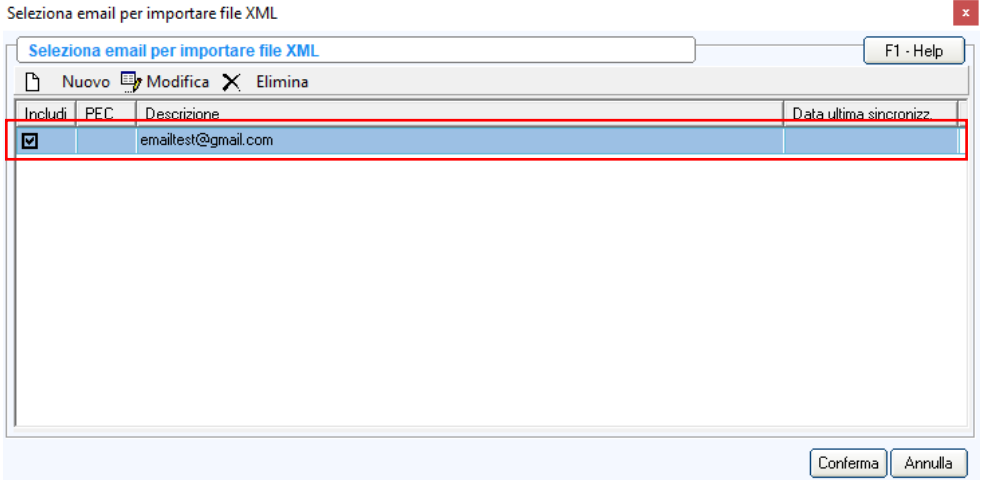

Come specificato in precedenza, dalle caselle di posta elettronica è possibile importare soltanto:

- i documenti elettronici in formato XML allegati alle email di Posta Elettronica Certificata provenienti dal Sistema di Interscambio;
- i documenti elettronici in formato XML allegati alle email inviate dai portali web "**Studio Digitale**" e "**Azienda Digitale**" tramite l'apposita funzione di "**Trasferimento Fatture B2B al Gestionale**" presente nella pagina "**Da trasferire**" del "**Pannello Fatture Elettroniche Ricevute**" dei suddetti portali.

Via Filippo Caruso, 23 – 00173 Roma

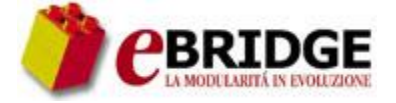

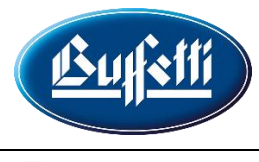

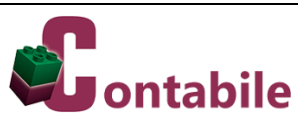

- Si ricorda che per effettuare correttamente il trasferimento dei documenti al gestionale è necessario:
- selezionare l'elemento "**Mail gestionale B2B**" presente nel pannello "**Configurazione Fatturazione Elettronica**" , riquadro "**MAIL PER INVIO A GESTIONALE DI FATTURE B2B IN STATO 'DA TRASFERIRE**";

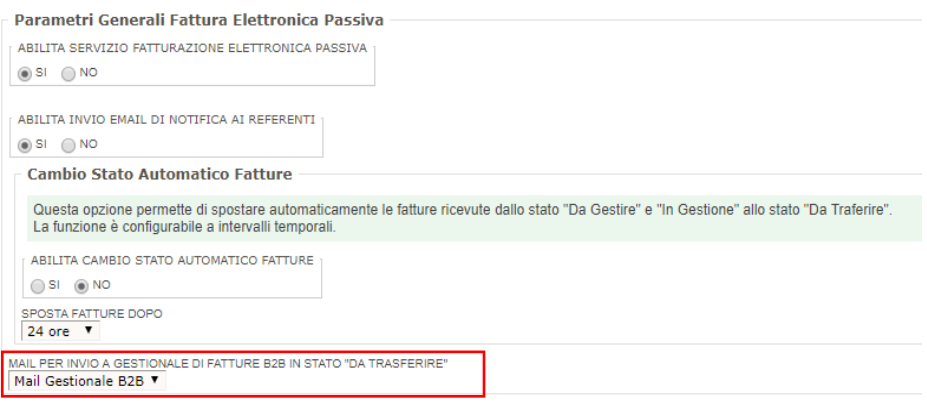

 impostare, nella gestione indirizzi di posta elettronica delle anagrafiche azienda Clienti o dello Studio, una mail di tipo "**Mail gestionale B2B**".

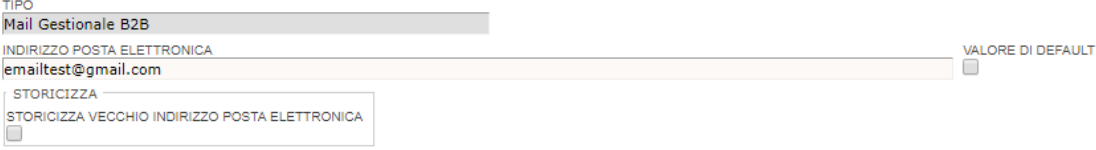

#### **Elenco aziende**

Dopo avere effettuato l'importazione dei documenti elettronici passivi, nella sezione "**Elenco aziende**" viene visualizzato l'elenco delle aziende che sono presenti come cessionario/committente nei documenti importati e che risultano gestite nel modulo **Contabilità**.

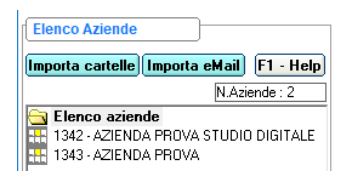

Nella fase di importazione non vengono presi in considerazione i documenti relativi ad aziende che non sono gestite nel modulo **Contabilità**. L'elenco delle aziende presenti nei documenti ma non gestite nel modulo **Contabilità** verrà visualizzato in un apposito messaggio di attenzione alla fine dell'importazione.

Si premette che l'architettura delle nuove funzioni di importazione massiva XML è stata impostata in modo da reperire la maggior parte dei contenuti presenti all'interno della fattura XML (generata con specifiche ministeriali/AssoSoftware) ed utilizzarli in modo automatico per lo sviluppo delle registrazioni in prima nota. In tal modo viene agevolato di molto il lavoro di immissione da parte dell'operatore contabile. Purtuttavia sono state previste delle funzionalità, di seguito descritte, che permettono di impostare o variare in maniera massiva o puntuale alcuni elementi già proposti di default. Pertanto il lavoro dell'operatore è controllare ciò che viene proposto in automatico ed eventualmente intervenire in modifica prima di acquisire i file XML delle fatture.

Via Filippo Caruso, 23 – 00173 Roma

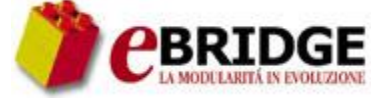

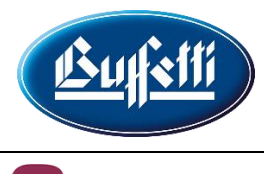

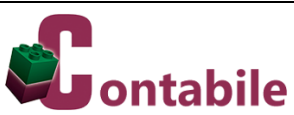

#### **Configurazione registrazioni**

Selezionando una delle aziende elencate nella sezione "**Elenco aziende**", vengono visualizzati i documenti in formato XML importati per l'azienda selezionata.

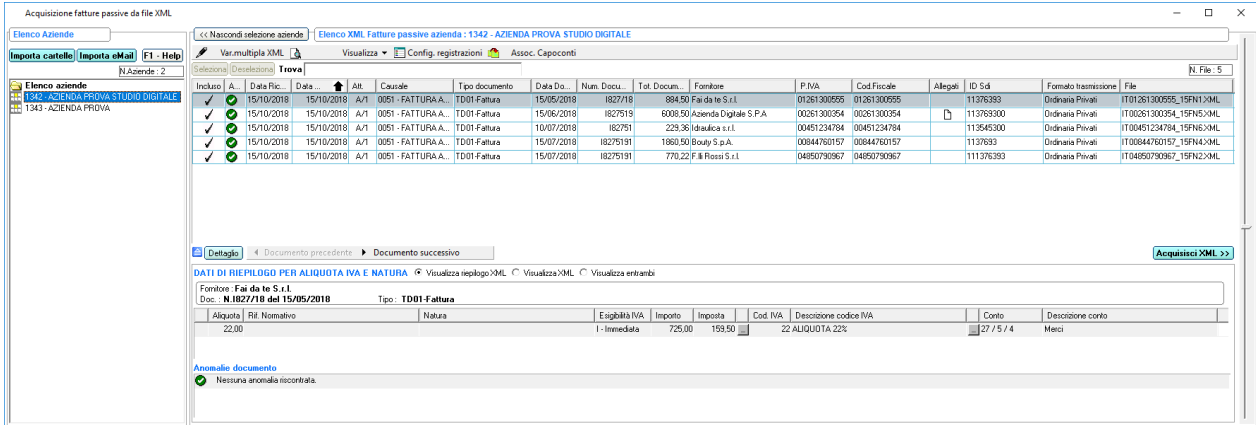

Di seguito vengono descritti i funzionamenti previsti:

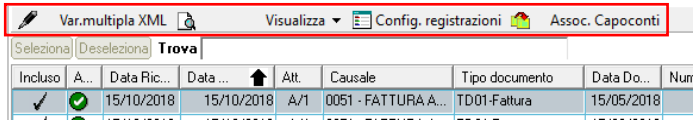

- tramite il pulsante "**Visualizza**" è possibile visualizzare il contenuto del file XML selezionato, utilizzando il foglio di stile standard fornito dal Sistema di Interscambio oppure il foglio di stile semplificato predisposto da AssoSoftware, ed eventuali allegati contenuti nello stesso file XML;
- tramite il pulsante "**Config. registrazioni**" è possibile impostare i valori di default da utilizzare per la generazione automatica delle registrazioni di prima nota relative ai documenti visualizzati; alla conferma della finestra di personalizzazione le impostazioni effettuate vengono utilizzate per aggiornare tutti i documenti visualizzati; in particolare, nella finestra di personalizzazione è possibile:
	- o scegliere se proporre automaticamente le personalizzazioni dei codici IVA e dei conti; nel caso in cui si scelga di proporre le personalizzazioni, alle aliquote IVA presenti nei file XML dei documenti visualizzati ("**Dati di riepilogo per aliquota IVA e natura**") vengono associati i codici IVA presenti in archivio; le associazioni vengono proposte in modo automatico eseguendo una ricerca nei seguenti archivi e solo se esiste una congruenza con le aliquote IVA presenti nei file XML:
		- **fornitore** qualora sia stata effettuata la "**Personalizzazione registrazioni IVA**" per il nominativo presente nel file; in questo caso vengono proposti anche i conti indicati nella suddetta personalizzazione;
		- **causale contabile** selezionata qualora sia stata effettuata la "**Personalizzazione registrazioni**"; in questo caso vengono proposti anche i conti indicati nella suddetta personalizzazione;
		- tabella dei **codici IVA**;
	- o scegliere se impostare la data di registrazione uguale alla data di ricezione o alla data del documento;

Via Filippo Caruso, 23 – 00173 Roma

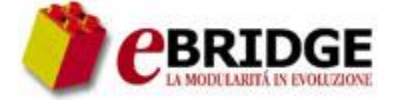

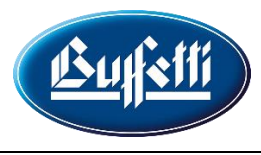

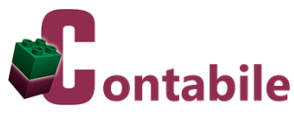

- o indicare la "**Banca azienda**" da riportare in automatico nelle scadenze passive con '**Tipo pagamento**' uguale a "**MP12 – Ricevute Bancarie**";
- o indicare l'attività, la filiale e la causale da proporre in automatico per le varie tipologie di documenti;

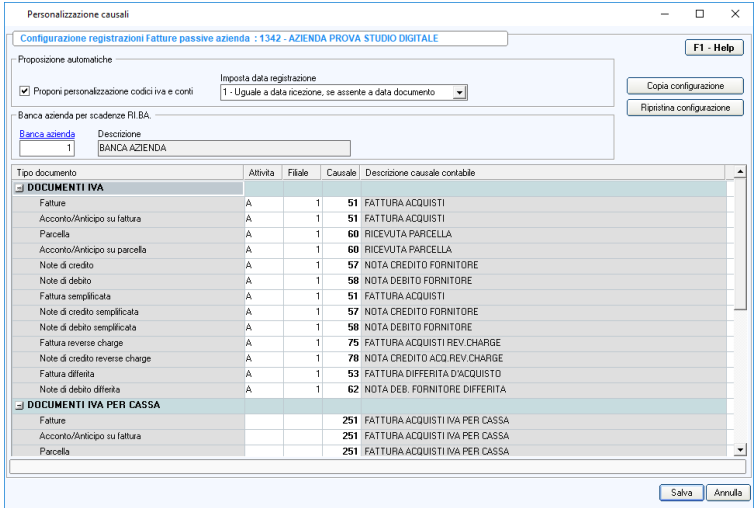

 tramite il pulsante "**Assoc. Capoconti**" è possibile associare il capo-conto ai nuovi fornitori che devono essere creati nella fase di acquisizione dei documenti; se per i fornitori da creare è necessario indicare il cliente da utilizzare per le autofatture, è possibile associare il capo-conto anche ai clienti per le autofatture;

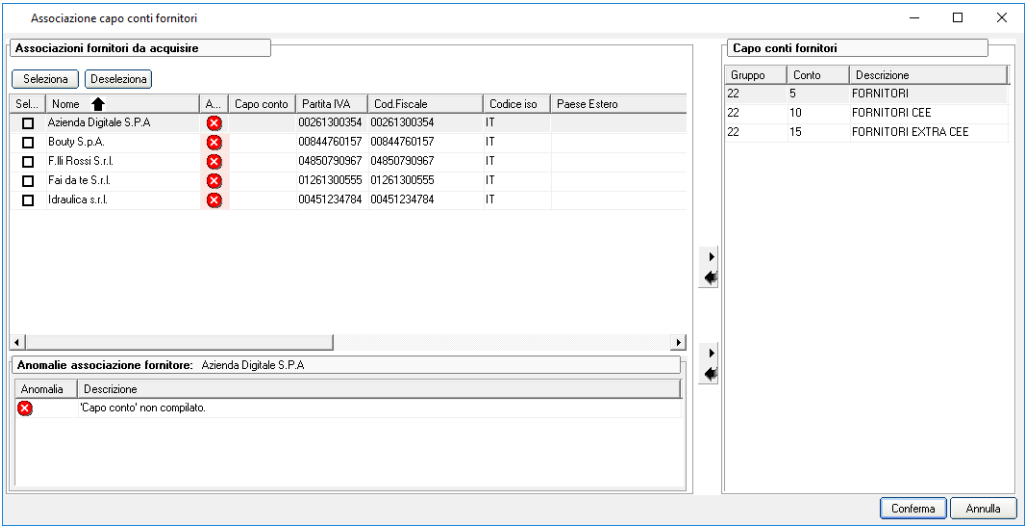

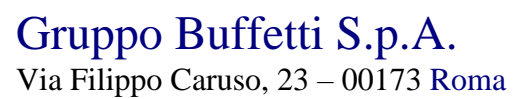

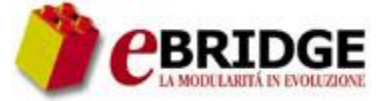

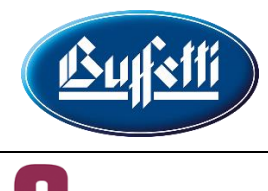

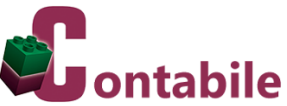

 tramite il pulsante "**Var.multipla XML**" è possibile attivare ulteriori funzionamenti per operare su più documenti contemporaneamente:

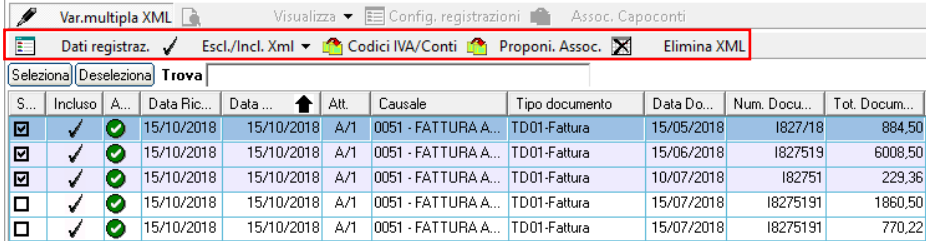

o tramite il pulsante "**Dati registraz.**" è possibile modificare la data di registrazione, la causale, l'attività e la filiale per tutti i documenti selezionati; per impostare la stessa data di registrazione per tutti i documenti selezionati si deve selezionare il valore "**Data fissa**" nel campo '**Impostazione data registrazione**' e si deve indicare la data di registrazione nel campo '**Data di registrazione**';

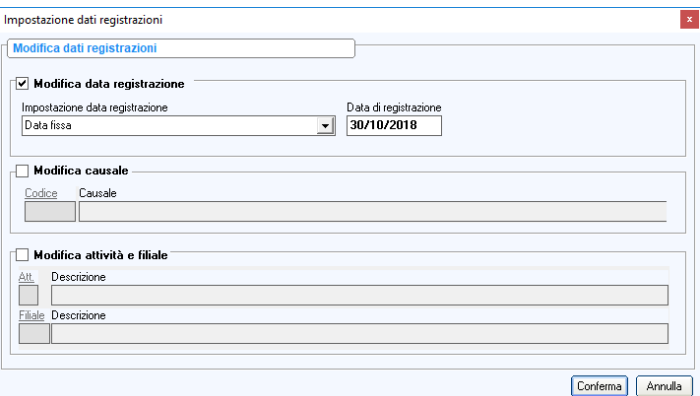

- o tramite il pulsante "**Escl./Incl. Xml**" è possibile includere o escludere i documenti selezionati dall'acquisizione;
- o tramite il pulsante "**Codici IVA/Conti**" è possibile associare alle aliquote IVA presenti nei file XML relativi ai documenti selezionati ("**Dati di riepilogo per aliquota IVA e natura**") i codici IVA presenti in archivio ed impostare i conti da movimentare in tutti i documenti selezionati;

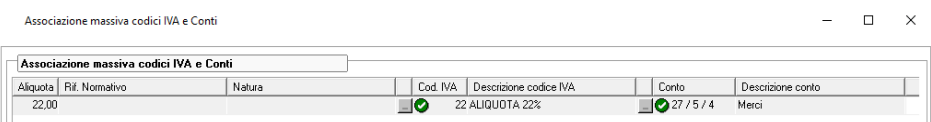

- o tramite il pulsante "**Proponi Assoc.**" è possibile ripristinare i valori di default per la generazione automatica delle registrazioni di prima nota nei documenti selezionati, anche in quelli con eventuali modifiche apportate;
- o tramite il pulsante "**Elimina XML**" è possibile cancellare i file XML selezionati;

Via Filippo Caruso, 23 – 00173 Roma

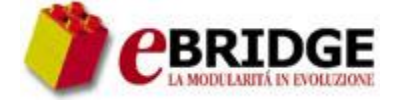

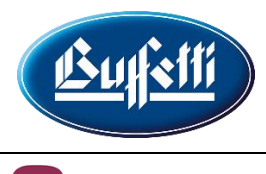

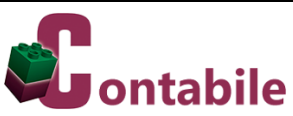

- nella sezione "**DATI DI RIEPILOGO PER ALIQUOTA IVA E NATURA**" è possibile:
	- o visualizzare le aliquote IVA presenti nei "**Dati di riepilogo per aliquota IVA e natura**" del file XML relativo al documento selezionato e modificare, tramite gli appositi pulsanti, i codici IVA ed i conti da utilizzare nella registrazione di prima nota dello stesso documento;

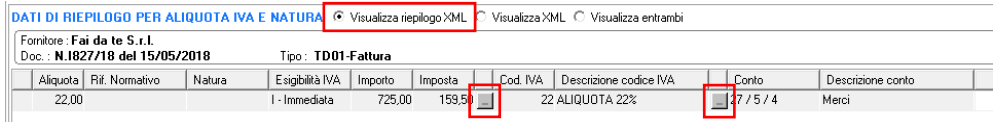

o visualizzare il contenuto del file XML relativo al documento selezionato, utilizzando il foglio di stile semplificato predisposto da AssoSoftware;

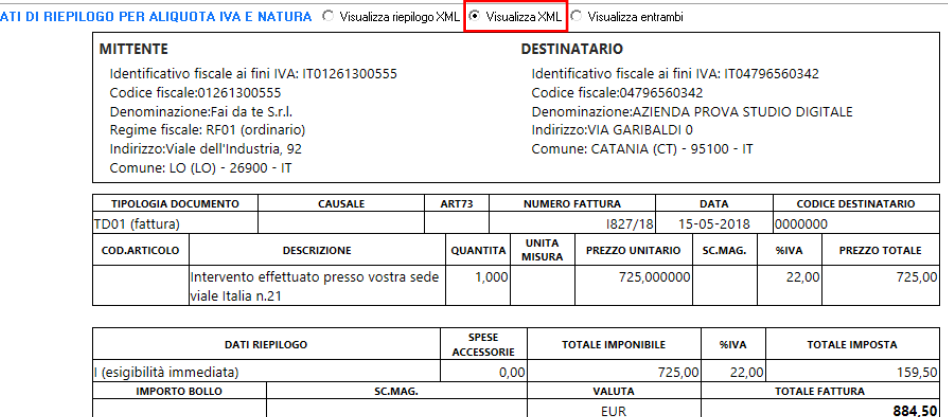

o visualizzare sia le aliquote IVA presenti nei "**Dati di riepilogo per aliquota IVA e natura**" sia il contenuto del file XML relativo al documento selezionato.

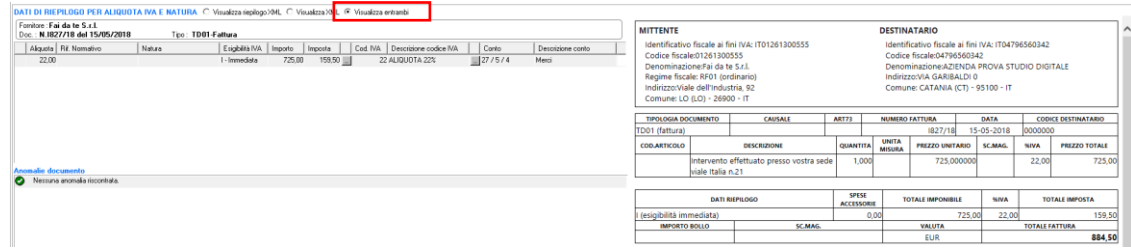

Via Filippo Caruso, 23 – 00173 Roma

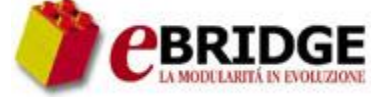

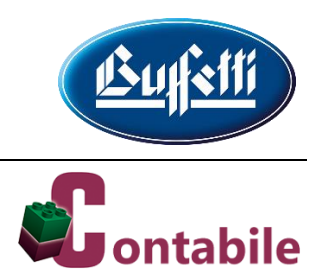

#### **Acquisizione XML**

Dopo avere completato l'impostazione dei dati da utilizzare per la generazione automatica delle registrazioni di prima nota per l'azienda selezionata, tramite il pulsante "**Acquisisci XML**" è possibile procedere con l'acquisizione dei documenti. I documenti esclusi non vengono presi in considerazione. Per ogni documento incluso, invece, viene avviato il lavoro di immissione prima nota con i dati già precompilati e con la possibilità di apportare eventuali modifiche prima di confermare la registrazione.

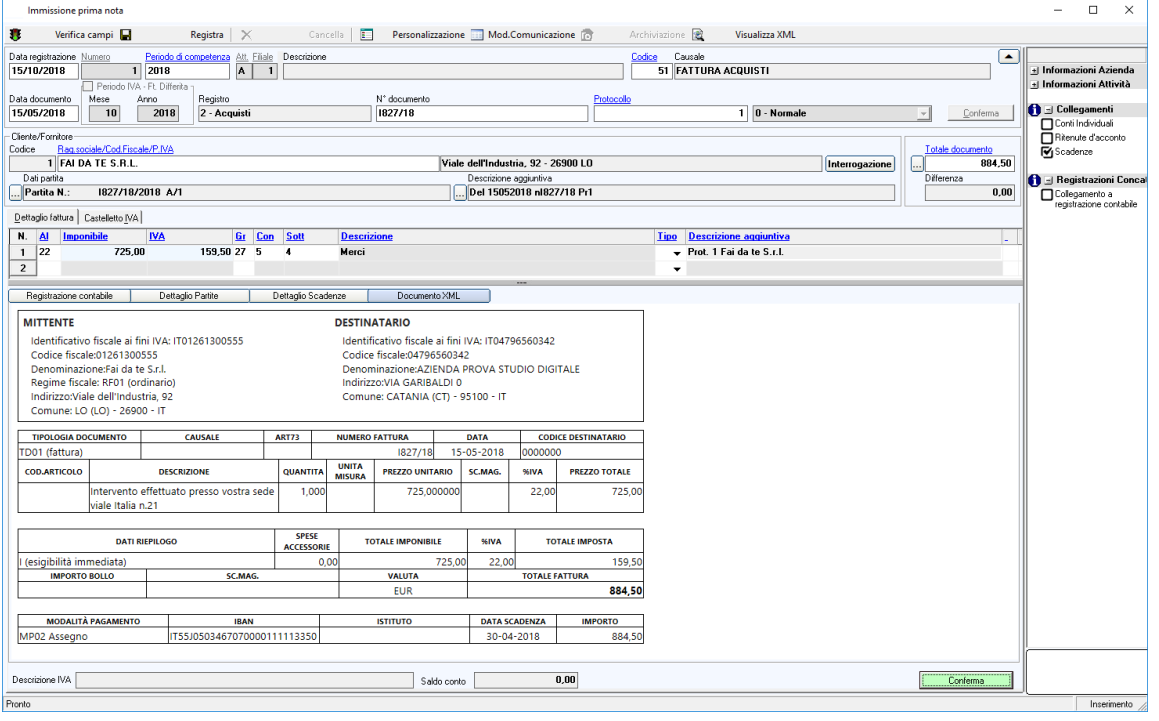

I documenti vengono elaborati in ordine di:

- data di registrazione;
- attività e filiale;
- data documento.

I fornitori che non sono presenti in archivio vengono creati automaticamente prelevando i dati anagrafici dal file XML.

Alla conferma della registrazione:

- viene aggiornata la "**Personalizzazione registrazioni IVA**" del fornitore con i codici IVA ed i conti indicati nella registrazione;
- vengono create automaticamente eventuali scadenze relative al documento in esame, prelevando i dati dal file XML: Nel caso in cui nella sezione delle modalità di pagamento sia stata indicata una rata di tipo "**Ricevute bancarie**", ma la banca indicata nel documento non è presente in archivio, la stessa viene creata automaticamente;
- vengono avviati tutti i collegamenti con gli altri moduli con gli stessi meccanismi già previsti per l'inserimento manuale delle registrazioni.

Via Filippo Caruso, 23 – 00173 Roma

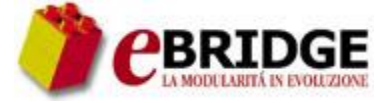

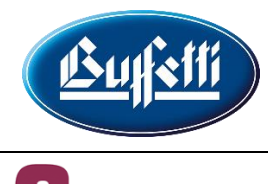

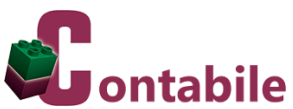

Inoltre, in fase di variazione di una registrazione che è stata generata dall'acquisizione di un file in formato XML è possibile visualizzare:

- tramite il pulsante "**Visualizza XML**" il contenuto del file XML che è stato acquisito, utilizzando il foglio di stile standard fornito dal Sistema di Interscambio oppure il foglio di stile semplificato predisposto da AssoSoftware, e gli eventuali allegati contenuti nello stesso file XML;
- tramite il pulsante "**Documento XML**" nella stessa finestra della registrazione di prima nota il contenuto del file XML che è stato acquisito, utilizzando il foglio di stile semplificato predisposto da AssoSoftware.

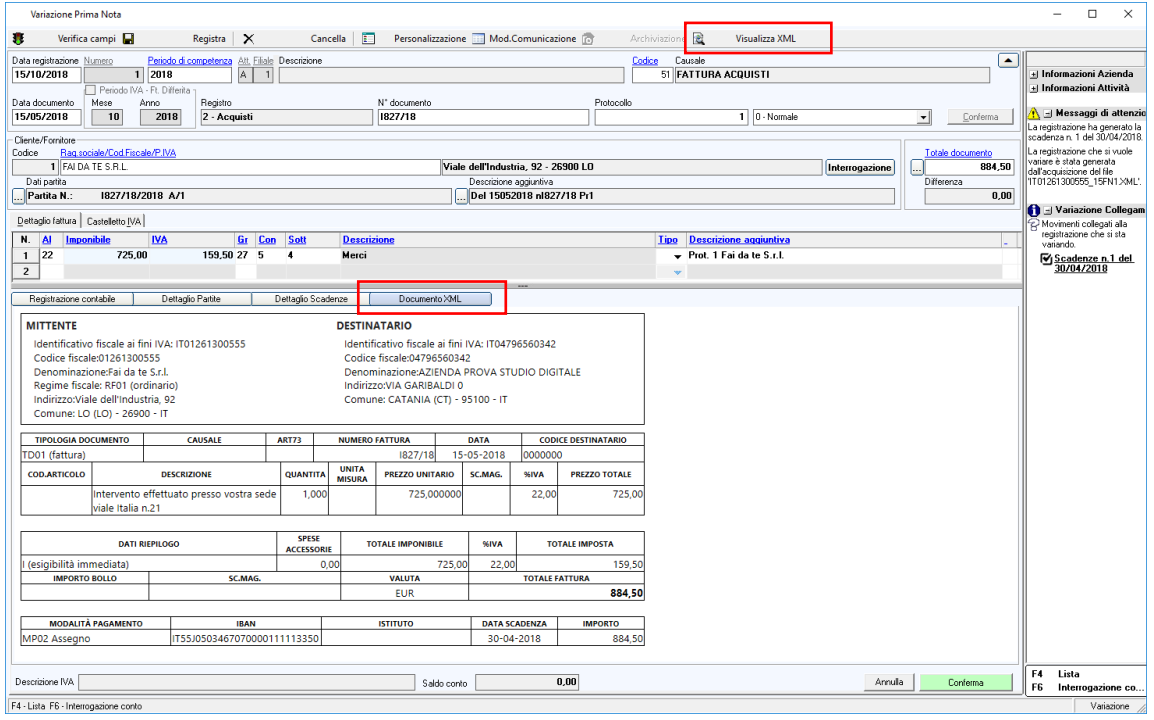

Tutte le registrazioni di prima nota acquisite con il lavoro in esame vengono contrassegnate come provenienti da un'acquisizione di file XML e con la data e l'ora in cui è stata effettuata l'acquisizione. In questo modo è possibile ricercarle velocemente nella "**Gestione Prima Nota**", impostando il filtro per "**T - Tipo di Contabilizzazione**", indicando nel campo '**Tipo di Contabilizzazione**' il valore "Acquisizione file XML" e selezionando la specifica acquisizione dall'elenco che viene visualizzato tramite il pulsante "**Elenco scritture**".

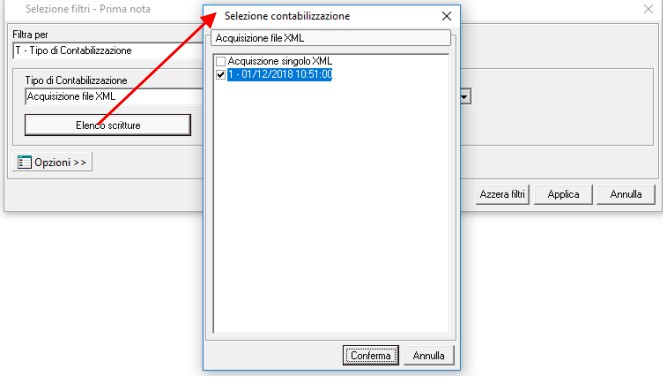

Via Filippo Caruso, 23 – 00173 Roma

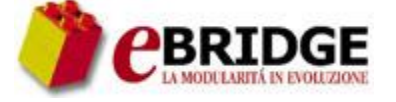

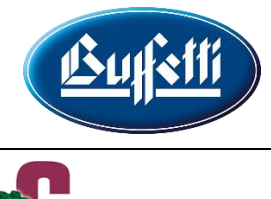

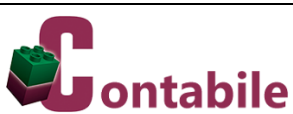

#### **Acquisizione Fatture Attive**

Con la presente versione del modulo di **Contabilità** è possibile acquisire in prima nota, in modo massivo, anche i documenti elettronici attivi in formato XML, utilizzando l'apposito nuovo lavoro che può essere avviato tramite la seguente chiamata di menu:

#### - **Collegamenti**

#### **=> Acquisizione da file XML**

**=> Acquisizione Fatture Attive**

Come specificato in precedenza l'acquisizione è possibile soltanto se risulta attivo il relativo modulo connettore.

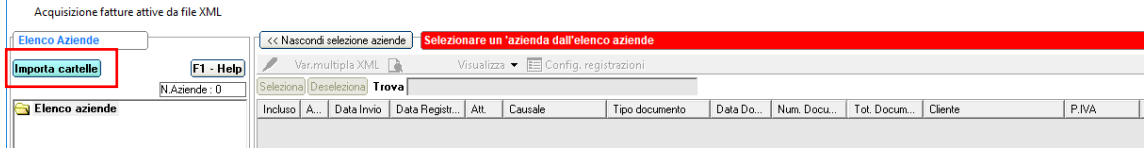

Prima di procedere con l'acquisizione è necessario importare i documenti elettronici in formato XML utilizzando il pulsante "**Importa cartelle**".

#### **Importazione da cartelle**

Tramite il pulsante "**Importa cartelle**" è possibile configurare le cartelle da cui importare i documenti elettronici ed effettuare l'importazione dalle cartelle configurate.

I pulsanti "**Nuovo**", "**Modifica**" ed "**Elimina**" consentono di configurare una nuova cartella da cui importare i documenti elettronici e di modificare o eliminare una cartella già configurata.

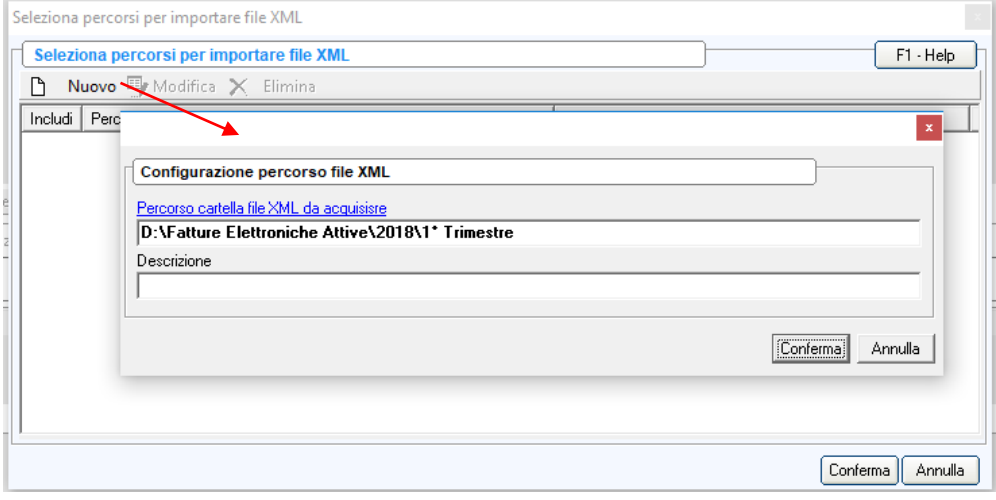

Via Filippo Caruso, 23 – 00173 Roma

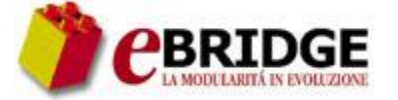

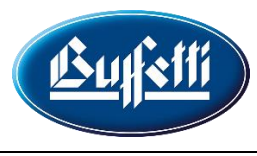

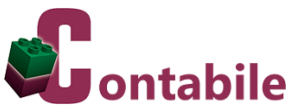

Dopo avere configurato le cartelle, per importare i documenti elettronici si devono selezionare le cartelle da elaborare.

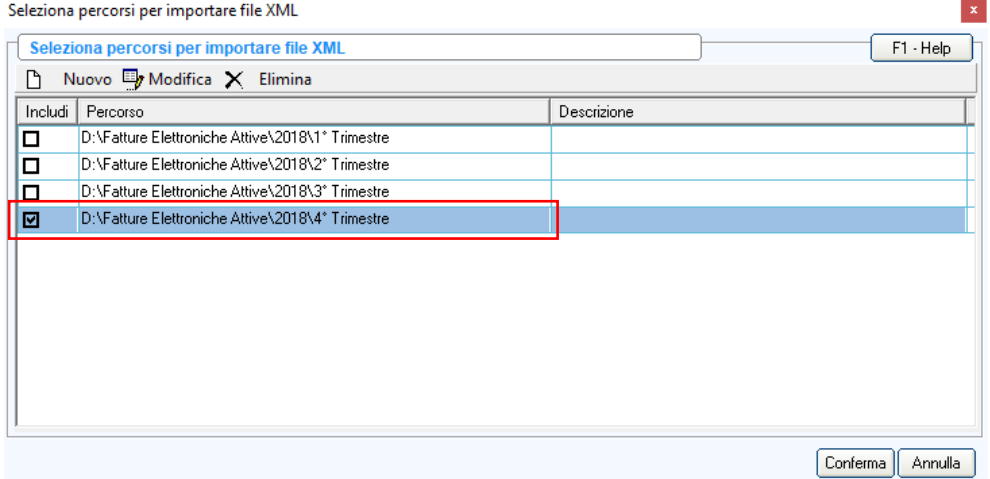

#### **Elenco aziende**

Dopo avere effettuato l'importazione dei documenti elettronici attivi, nella sezione "**Elenco aziende**" viene visualizzato l'elenco delle aziende che sono presenti come cedente/prestatore nei documenti importati e che risultano gestite nel modulo **Contabilità**.

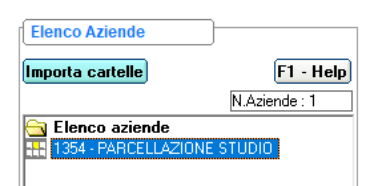

Nella fase di importazione non vengono presi in considerazione i documenti relativi ad aziende che non sono gestite nel modulo **Contabilità**. L'elenco delle aziende per cui sono presenti documenti ma che non sono gestite nel modulo **Contabilità** viene visualizzato in un apposito messaggio di attenzione alla fine dell'importazione.

#### **Configurazione registrazioni**

Selezionando una delle aziende elencate nella sezione "**Elenco aziende**", vengono visualizzati i documenti in formato XML importati per l'azienda selezionata.

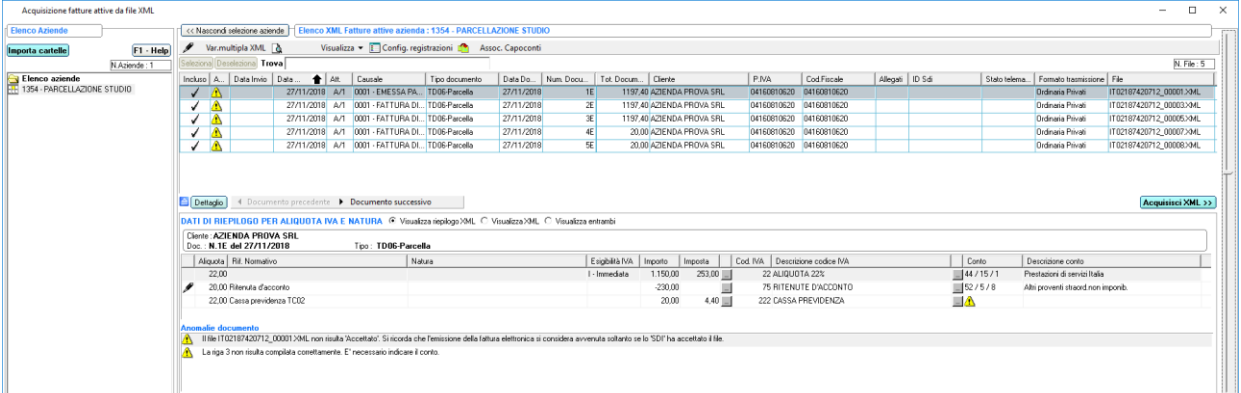

Via Filippo Caruso, 23 – 00173 Roma

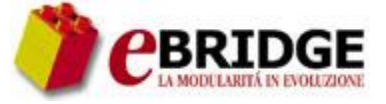

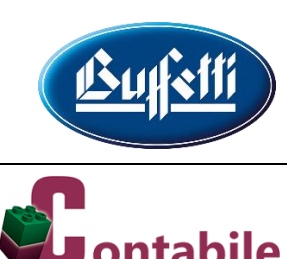

Di seguito vengono descritti i funzionamenti previsti:

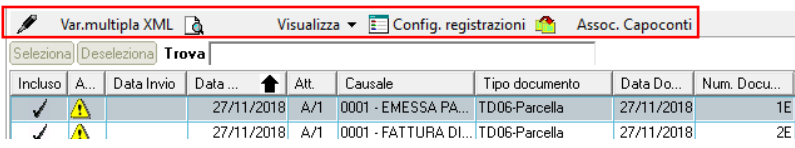

- tramite il pulsante "**Visualizza**" è possibile visualizzare il contenuto del file XML selezionato, utilizzando il foglio di stile standard fornito dal Sistema di Interscambio oppure il foglio di stile semplificato predisposto da AssoSoftware, ed eventuali allegati contenuti nello stesso file XML;
- tramite il pulsante "**Config. registrazioni**" è possibile impostare i valori di default da utilizzare per la generazione automatica delle registrazioni di prima nota relative ai documenti visualizzati; alla conferma della finestra di personalizzazione le impostazioni effettuate vengono utilizzate per aggiornare tutti i documenti visualizzati; in particolare, nella finestra di personalizzazione è possibile:
	- o scegliere se proporre automaticamente le personalizzazioni dei codici IVA e dei conti; nel caso in cui si scelga di proporre le personalizzazioni, alle aliquote IVA presenti nei file XML dei documenti visualizzati ("**Dati di riepilogo per aliquota IVA e natura**") vengono associati i codici IVA presenti in archivio; le associazioni vengono proposte in modo automatico eseguendo una ricerca nei seguenti archivi e solo se esiste una congruenza con le aliquote IVA presenti nei file XML:
		- **cliente** qualora sia stata effettuata la "**Personalizzazione registrazioni IVA**" per il nominativo presente nel file; in questo caso vengono proposti anche i conti indicati nella suddetta personalizzazione;
		- **causale contabile** selezionata qualora sia stata effettuata la "**Personalizzazione registrazioni**"; in questo caso vengono proposti anche i conti indicati nella suddetta personalizzazione;
		- tabella dei **codici IVA**;
	- o scegliere se impostare la data di registrazione uguale alla data di invio o alla data del documento;
	- o nel caso il numero documento contenga anche caratteri non numerici, indicare per ogni attività e filiale la posizione iniziale della parte numerica del numero documento tramite il pulsante "**Parte numerica del num. doc.**";
	- o indicare l'attività, la filiale e la causale da proporre in automatico per le varie tipologie di documenti;

Via Filippo Caruso, 23 – 00173 Roma

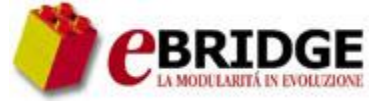

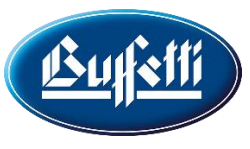

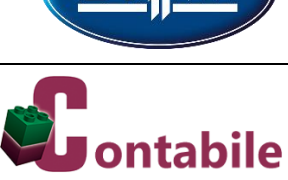

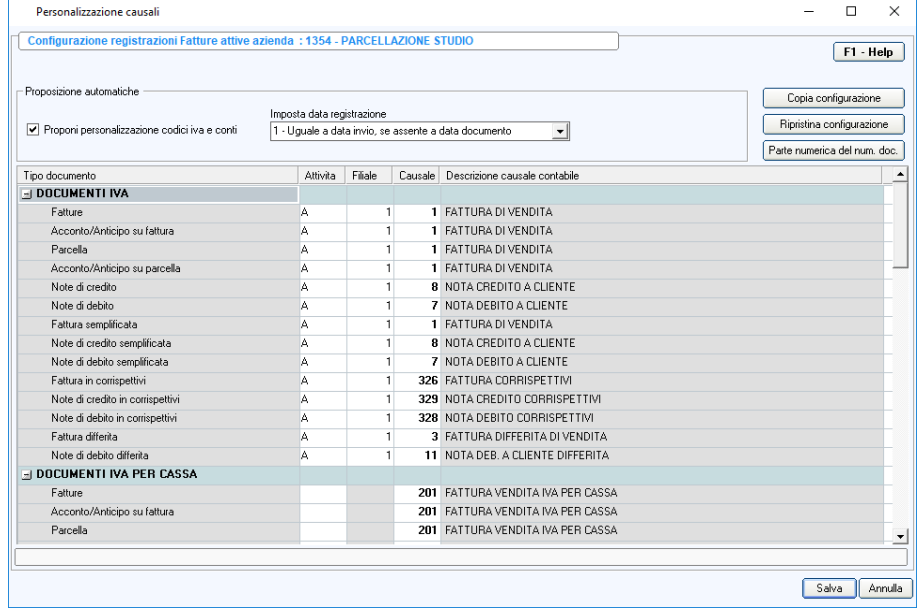

 tramite il pulsante "**Assoc. Capoconti**" è possibile associare il capo-conto ai nuovi clienti che devono essere creati nella fase di acquisizione dei documenti;

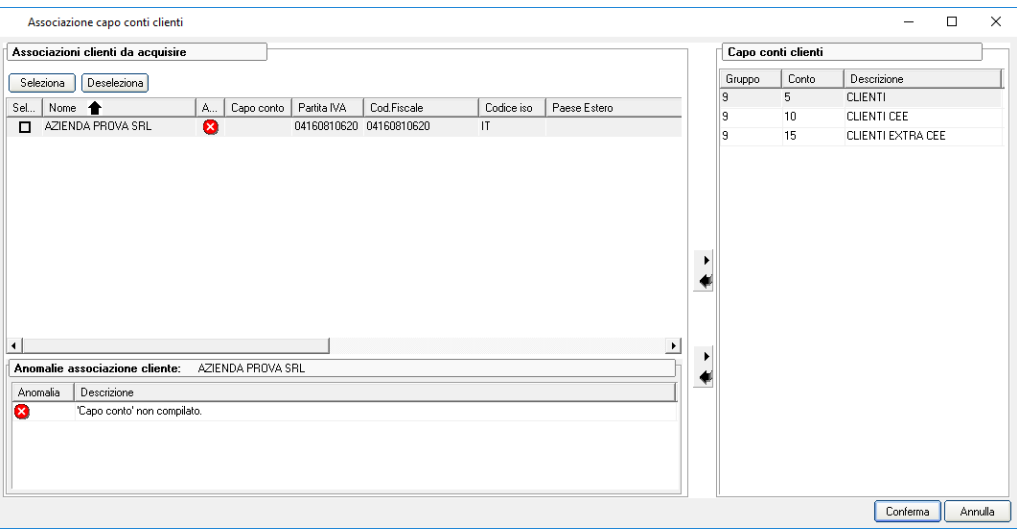

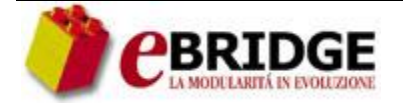

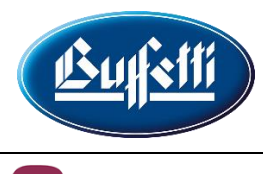

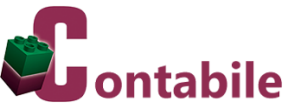

 tramite il pulsante "**Var.multipla XML**" è possibile attivare ulteriori funzionamenti per operare su più documenti contemporaneamente:

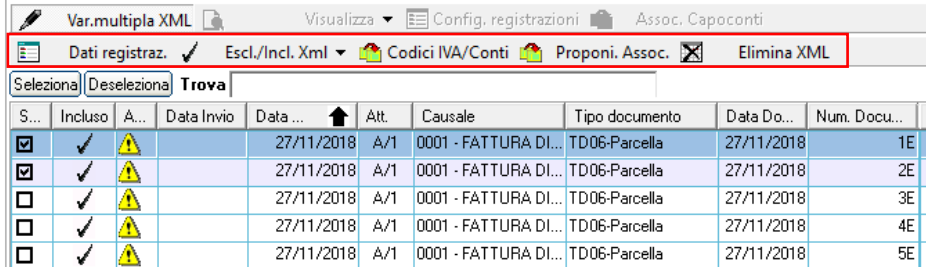

o tramite il pulsante "**Dati registraz.**" è possibile modificare la data di registrazione, la causale, l'attività e la filiale per tutti i documenti selezionati; per impostare la stessa data di registrazione per tutti i documenti selezionati si deve selezionare il valore "**Data fissa**" nel campo '**Impostazione data registrazione**' e si deve indicare la data di registrazione nel campo '**Data di registrazione**';

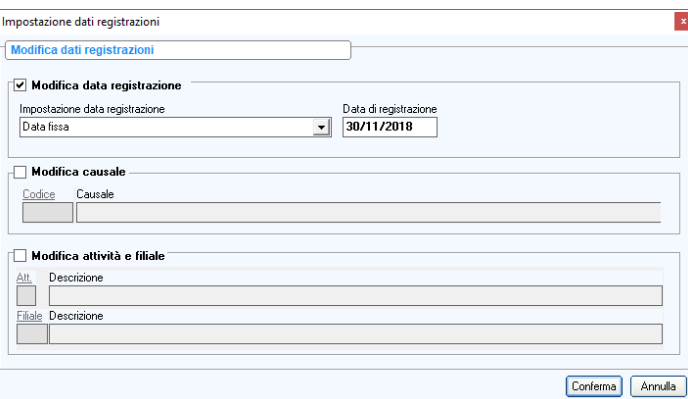

- o tramite il pulsante "**Escl./Incl. Xml**" è possibile includere o escludere i documenti selezionati dall'acquisizione;
- o tramite il pulsante "**Codici IVA/Conti**" è possibile associare alle aliquote IVA presenti nei file XML relativi ai documenti selezionati ("**Dati di riepilogo per aliquota IVA e natura**") i codici IVA presenti in archivio ed impostare i conti da movimentare in tutti i documenti selezionati;

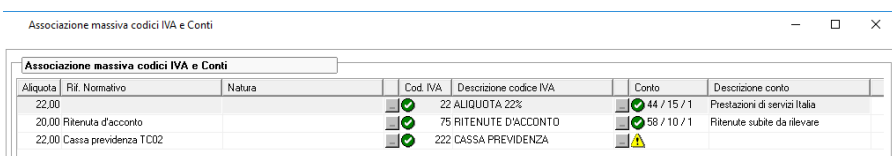

- o tramite il pulsante "**Proponi Assoc.**" è possibile ripristinare i valori di default per la generazione automatica delle registrazioni di prima nota nei documenti selezionati, anche in quelli con eventuali modifiche apportate;
- o tramite il pulsante "**Elimina XML**" è possibile cancellare i file XML selezionati;

Via Filippo Caruso, 23 – 00173 Roma

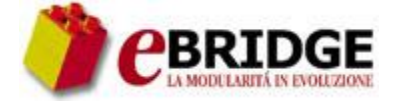

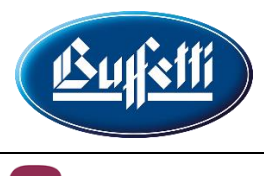

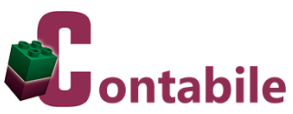

- nella sezione "**DATI DI RIEPILOGO PER ALIQUOTA IVA E NATURA**" è possibile:
	- o visualizzare le aliquote IVA presenti nei "**Dati di riepilogo per aliquota IVA e natura**" del file XML relativo al documento selezionato e modificare, tramite gli appositi pulsanti, i codici IVA ed i conti da utilizzare nella registrazione di prima nota dello stesso documento;

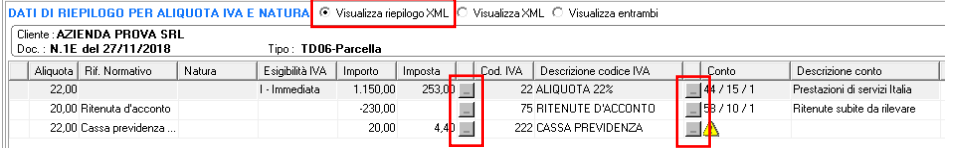

o visualizzare il contenuto del file XML relativo al documento selezionato, utilizzando il foglio di stile semplificato predisposto da AssoSoftware;

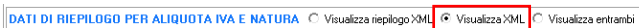

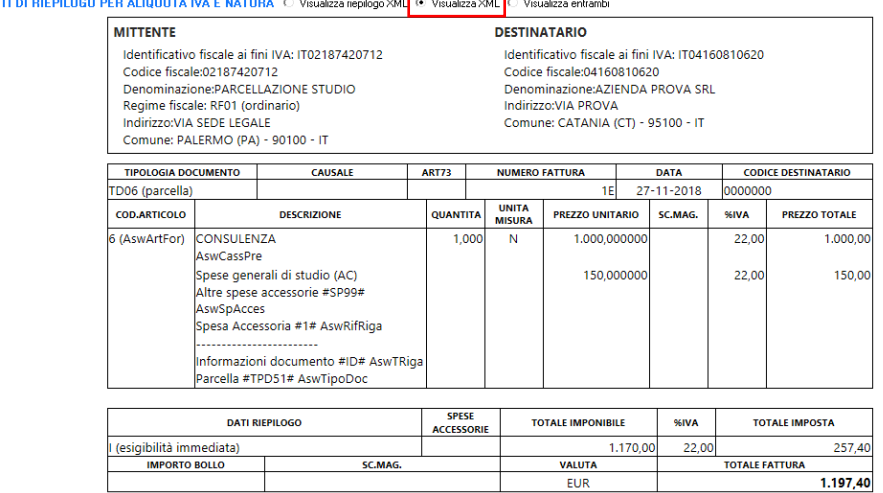

o visualizzare sia le aliquote IVA presenti nei "**Dati di riepilogo per aliquota IVA e natura**" sia il contenuto del file XML relativo al documento selezionato.

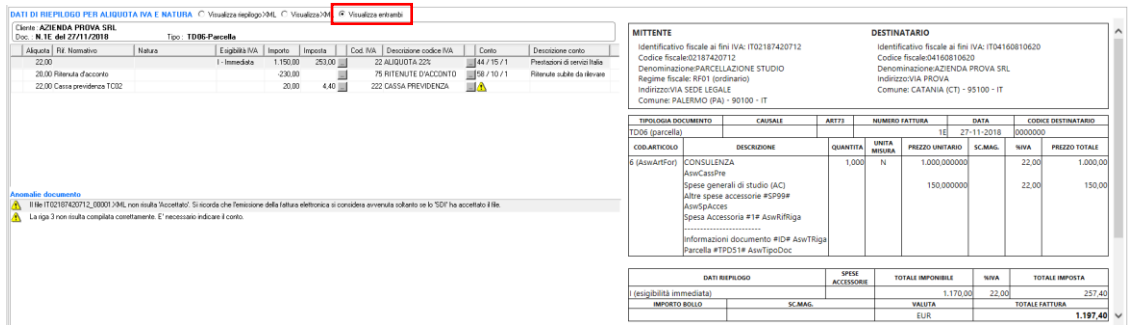

Via Filippo Caruso, 23 – 00173 Roma

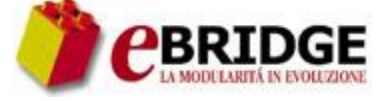

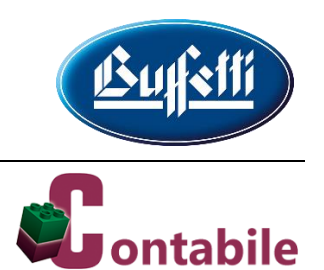

#### **Acquisizione XML**

Dopo avere completato l'impostazione dei dati da utilizzare per la generazione automatica delle registrazioni di prima nota per l'azienda selezionata, tramite il pulsante "**Acquisisci XML**" è possibile procedere con l'acquisizione dei documenti. I documenti esclusi non vengono presi in considerazione. Per ogni documento incluso, invece, viene avviato il lavoro di immissione prima nota con i dati già precompilati e con la possibilità di apportare eventuali modifiche prima di confermare la registrazione.

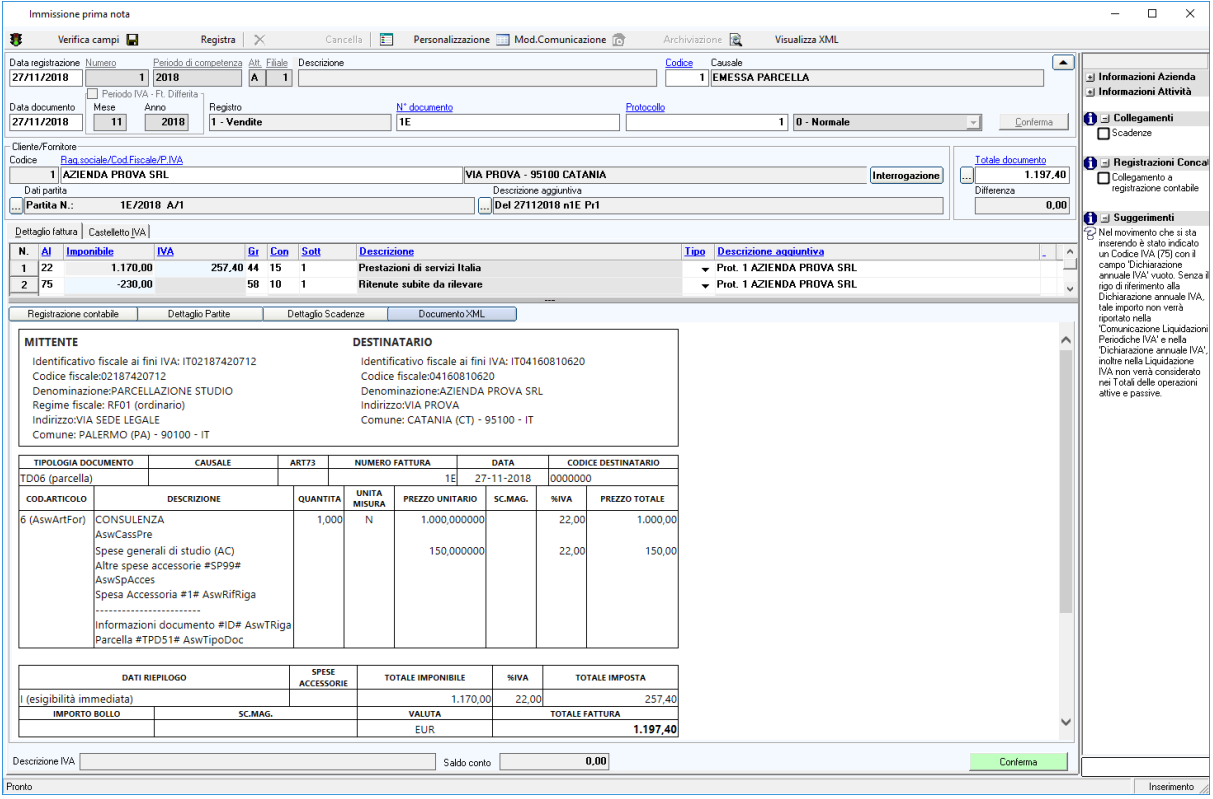

I documenti vengono elaborati in ordine di:

- data di registrazione;
- attività e filiale;
- numero documento.

I clienti che non sono presenti in archivio vengono creati automaticamente prelevando i dati anagrafici dal file XML.

Alla conferma della registrazione:

- viene aggiornata la "**Personalizzazione registrazioni IVA**" del cliente con i codici IVA ed i conti indicati nella registrazione;
- vengono create automaticamente eventuali scadenze relative al documento in esame, prelevando i dati dal file XML; nel caso in cui nella sezione delle modalità di pagamento sia stata indicata una rata di tipo "**Ricevute bancarie**", se la banca indicata nel documento non è presente in archivio viene creata automaticamente;
- vengono avviati tutti i collegamenti con gli altri moduli con gli stessi meccanismi già previsti per l'inserimento manuale delle registrazioni.

Via Filippo Caruso, 23 – 00173 Roma

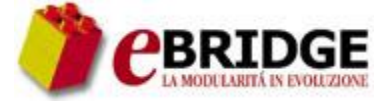

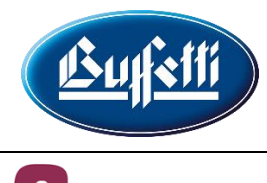

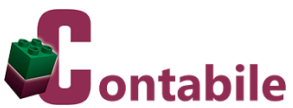

Inoltre, in fase di variazione di una registrazione che è stata generata dall'acquisizione di un file in formato XML è possibile visualizzare:

- tramite il pulsante "**Visualizza XML**" il contenuto del file XML che è stato acquisito, utilizzando il foglio di stile standard fornito dal Sistema di Interscambio oppure il foglio di stile semplificato predisposto da AssoSoftware, e gli eventuali allegati contenuti nello stesso file XML;
- tramite il pulsante "**Documento XML**" nella stessa finestra della registrazione di prima nota il contenuto del file XML che è stato acquisito, utilizzando il foglio di stile semplificato predisposto da AssoSoftware.

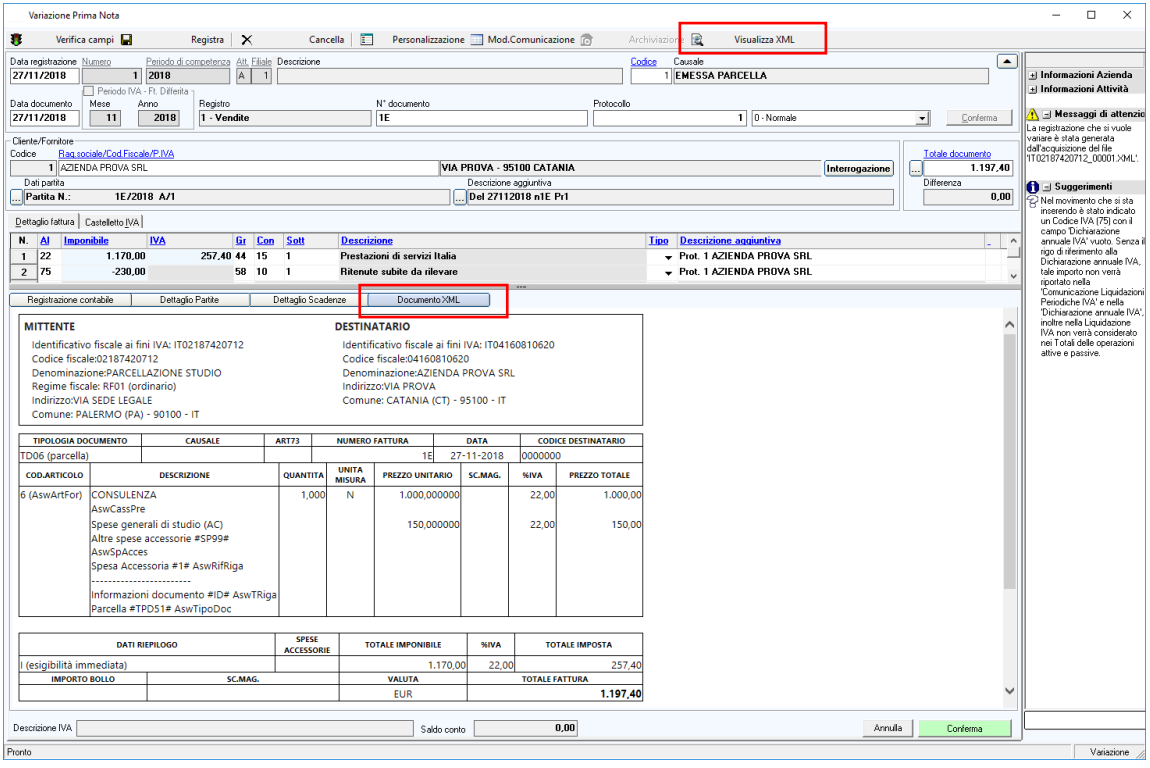

Tutte le registrazioni di prima nota acquisite con il lavoro in esame vengono contrassegnate come provenienti da un'acquisizione di file XML e con la data e l'ora in cui è stata effettuata l'acquisizione. In questo modo è possibile ricercarle velocemente nella "**Gestione Prima Nota**", impostando il filtro per "**T - Tipo di Contabilizzazione**", indicando nel campo '**Tipo di Contabilizzazione**' il valore "Acquisizione file XML" e selezionando la specifica acquisizione dall'elenco che viene visualizzato tramite il pulsante "**Elenco scritture**".

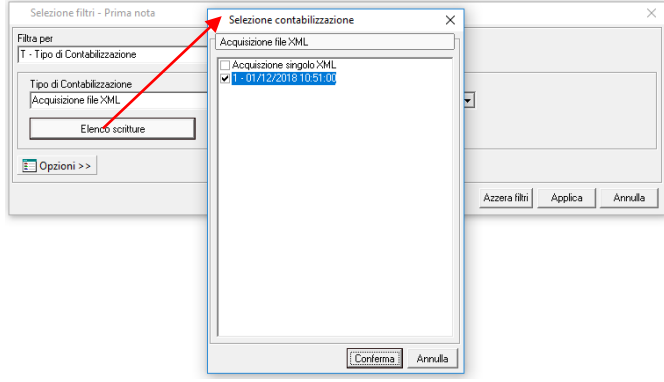

Via Filippo Caruso, 23 – 00173 Roma

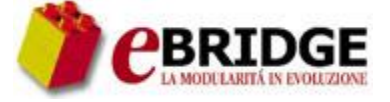

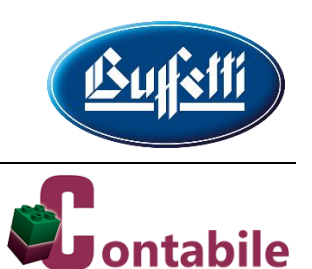

#### **Gestione Corrispettivi**

#### (2618413C)

È stato corretto il malfunzionamento per cui, in fase di immissione di un nuovo cliente per un'azienda gestita anche nei moduli della Linea Azienda, veniva visualizzato il messaggio di "Errore nel codice azienda". Si precisa che l'immissione del nuovo cliente veniva comunque effettuata correttamente.

#### **Gestione Incassi/Pagamenti**

#### (2622604C)

Con il presente aggiornamento è stato corretto il malfunzionamento per cui, in fase di pagamento di una scadenza di tipo ricevuta bancaria appoggiata in banca, non veniva proposto in automatico il conto degli effetti passivi.

#### **Bilanci – Bilancio Fiscale**

#### (2616909C)

È stato corretto il malfunzionamento per cui, soltanto per le aziende in contabilità semplificata, nel bilancio fiscale relativo al periodo 2014 i conti delle rimanenze finali venivano considerati non rilevanti fiscalmente.

#### **Esportazione Anagrafiche per Modulario**

#### (2315125C)

Con il presente aggiornamento è possibile effettuare l'esportazione delle anagrafiche per il Modulario anche dal contenitore unico **Contabilità** tramite la seguente chiamata di menu:

- **Collegamenti**

#### **=> Esportazione Anagrafiche per Modulario**

#### **Causali Contabili**

Di seguito il dettaglio delle nuove causali blindate aggiunte con il presente aggiornamento per l'utilizzo nei lavori di acquisizione da file XML.

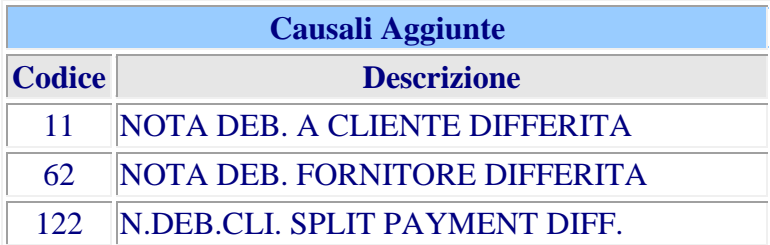

Via Filippo Caruso, 23 – 00173 Roma

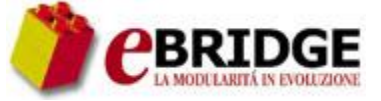

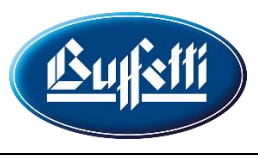

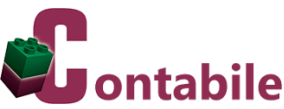

Di seguito il dettaglio delle modifiche apportate alle causali blindate con il presente aggiornamento.

#### (2039529C / 2342272C / 2591248C)

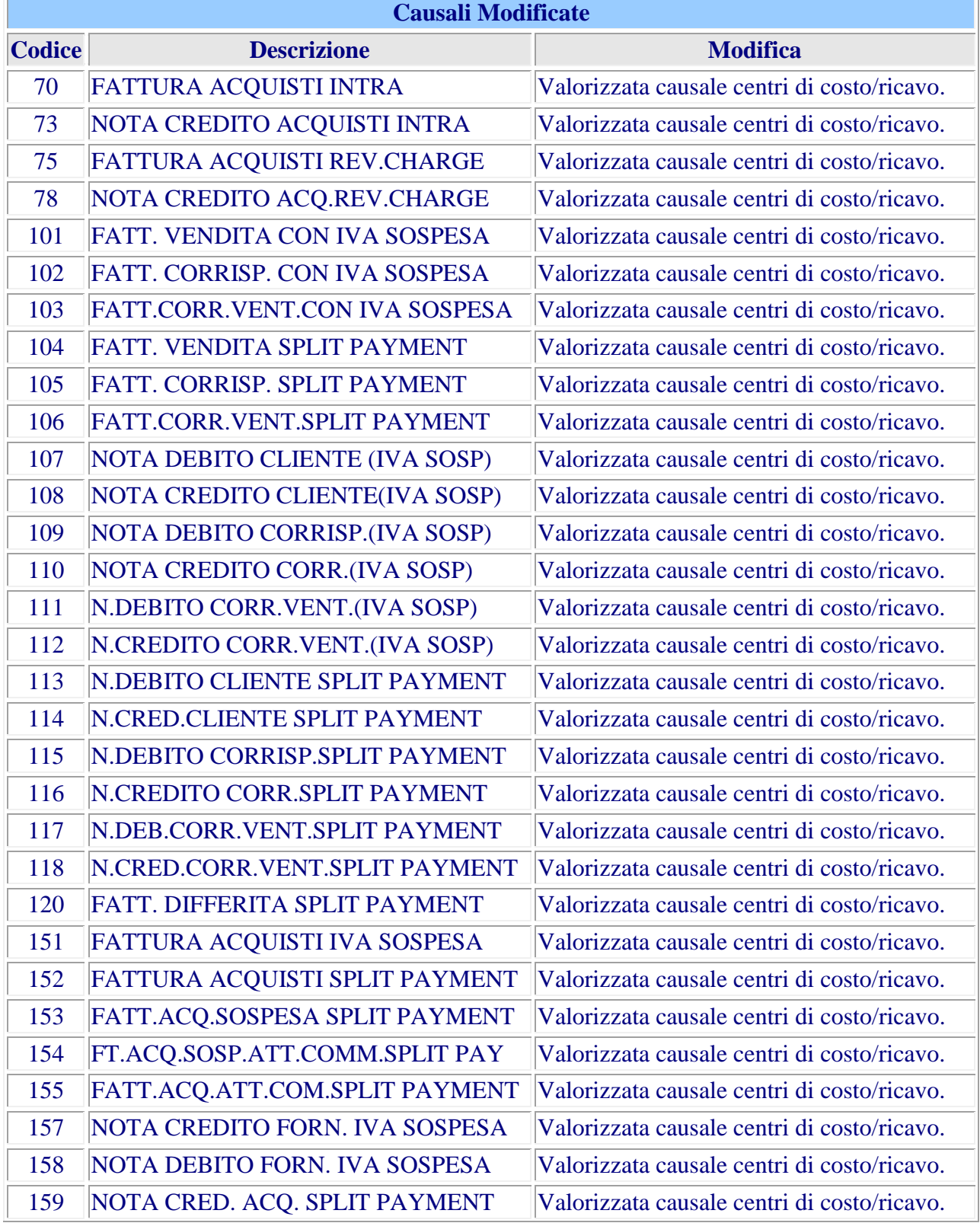

Via Filippo Caruso, 23 – 00173 Roma

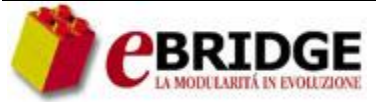

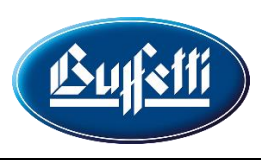

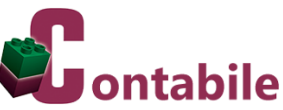

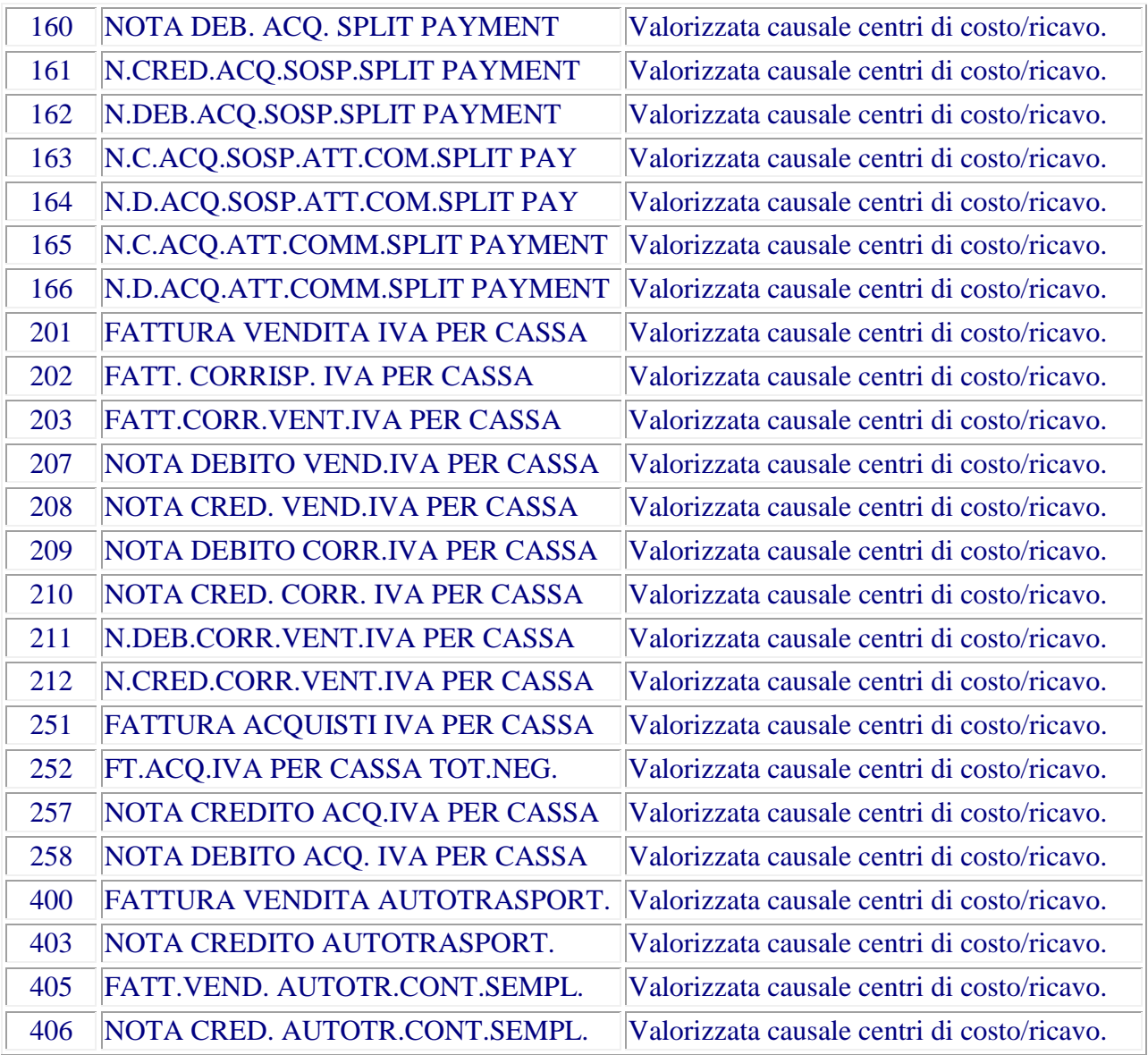

#### **PARCELLAZIONE DI STUDIO**

#### **Gestione documenti elettronici XML PA e B2B**

Con il presente aggiornamento sono state effettuate una serie di modifiche di interfaccia e funzionali al fine di rendere più agevole la gestione dei documenti elettronici. A seguire il dettaglio delle modifiche effettuate.

#### **Opzione 'Provenienza' per visualizzazione e generazione file XML**

Nella riga in cui sono presenti l'anno ed il trasmittente è stato previsto il nuovo campo '**Provenienza**', che consente di visualizzare, gestire e generare solo i documenti appartenenti al contesto selezionato. Tale campo viene valorizzato automaticamente con il modulo da cui si accede alla gestione, con possibilità di modifica.

Via Filippo Caruso, 23 – 00173 Roma

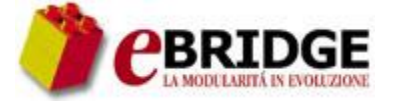

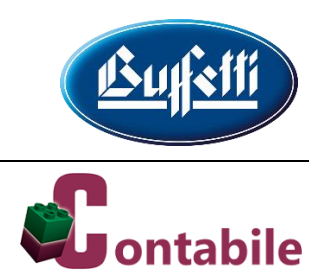

Le possibili scelte sono:

- "**Parcellazione**" per visualizzare i file XML relativi ai documenti emessi dal modulo di **Parcellazione di Studio**; tramite il pulsante "**Genera XML**" è possibile generare soltanto file XML relativi a documenti emessi dal suddetto modulo;
- "**Fatturazione**" per visualizzare i file XML relativi ai documenti emessi dai moduli di **Linea Azienda**; tramite il pulsante "**Genera XML**" è possibile generare soltanto file XML relativi a documenti emessi dai suddetti moduli;
- "**File esterni**" per visualizzare i file XML generati da altri gestionali ed acquisiti all'interno della gestione in esame; tramite il pulsante "**Genera XML**" è possibile avviare la nuova funzione di acquisizione dei file XML generati da altri gestionali, descritta nell'apposito paragrafo.

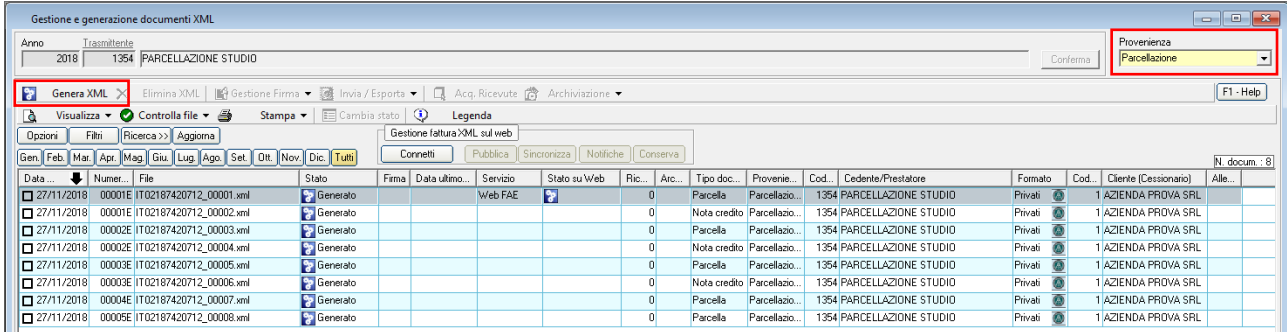

#### **Accorpamento funzionalità**

È stata effettuata una riorganizzazione dei pulsanti della gestione in esame al fine di rendere più snella l'interfaccia:

nel pulsante "**Invia/Esporta**" sono state accorpate le funzioni "**Invia XML**" ed "**Esporta XML**";

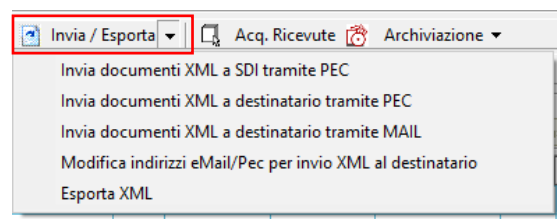

nel pulsante "**Visualizza**" sono state accorpate le funzioni "**Allegati**" e "**Ricevute**";

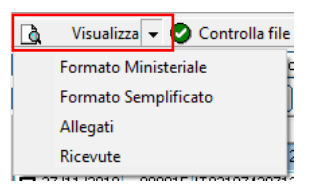

 nel pulsante "**Controlla file**" sono state accorpate le funzioni "**Controlla file**" e "**Verifica su sito**";

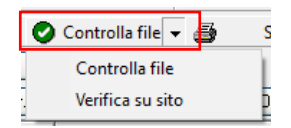

Via Filippo Caruso, 23 – 00173 Roma

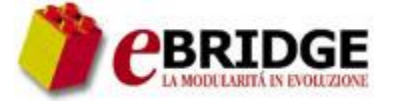

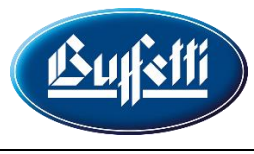

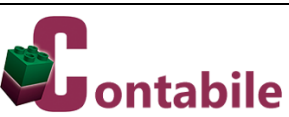

nel pulsante "**Stampa**" sono state accorpate le funzioni "**Stampa**" ed "**Esporta**".

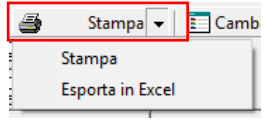

#### **Esecuzione funzionalità tramite doppio click**

È ora possibile attivare velocemente alcune funzionalità tramite il doppio click sulla riga relativa ad un file XML:

- se si effettua il doppio click sulla cella '**Ricevute**' è possibile accedere alla gestione delle ricevute di notifica relative al file XML (nei casi previsti);
- se si effettua il doppio click sulla cella '**Allegati**' è possibile accedere alla gestione degli allegati inseriti o da inserire nel file XML;
- se si effettua il doppio click sulle altre celle è possibile visualizzare il contenuto del file XML, utilizzando il foglio di stile standard fornito dal Sistema di Interscambio.

#### **Acquisizione file XML esterni**

Se nel campo '**Provenienza**' viene selezionata la scelta "**File esterni**" è possibile visualizzare i file XML generati da altre procedure ed acquisiti nel gestionale tramite la specifica funzione attivabile dal pulsante "**Genera XML**". I file XML acquisiti possono essere inviati al Sistema di Interscambio tramite PEC oppure possono essere pubblicati sui portali web "**Studio Digitale**" e "**Azienda Digitale**". Degli stessi file si potrà monitorare lo stato di avanzamento tramite la lettura delle notifiche e l'aggiornamento automatico del relativo stato.

Per eseguire l'acquisizione dei file XML generati da altri gestionali si deve selezionare la scelta "**File esterni**" nel campo '**Provenienza**' e poi selezionare il pulsante "**Genera XML**".

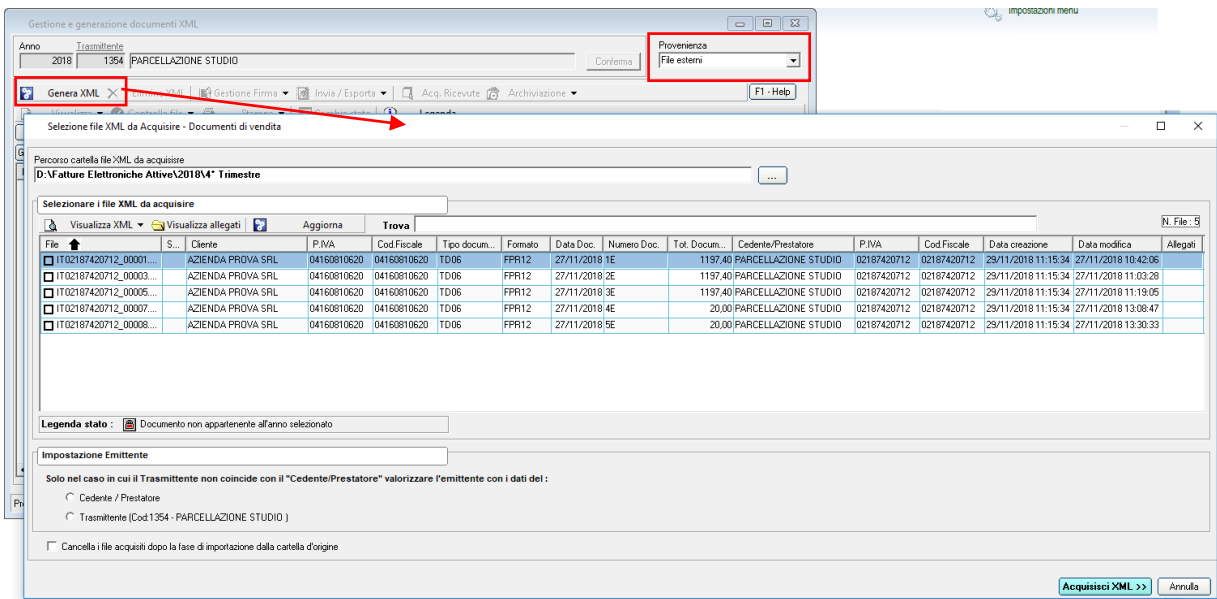

Via Filippo Caruso, 23 – 00173 Roma

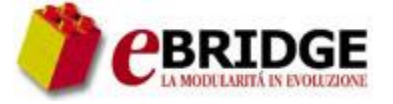

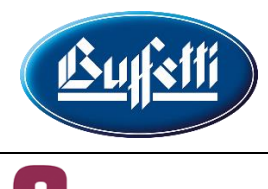

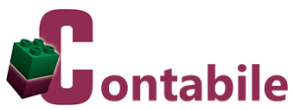

Nel campo '**Percorso cartella file XML da acquisire**', tramite il pulsante <sub>.</sub> è possibile indicare la cartella in cui sono presenti i file XML da acquisire, che vengono visualizzati nella sezione "**Selezionare i file XML da acquisire**". I file XML devono contenere dati corretti perché in fase di acquisizione non vengono effettuate correzioni sui dati errati o mancanti all'origine. È importante evidenziare che vengono visualizzati solo i file XML che non risultano firmati digitalmente (in Cades-Bes o in Xades-Bes) e che non sono stati già acquisiti. Inoltre, i documenti che non appartengono all'anno di lavoro indicato nel campo '**Anno**' della finestra principale di "**Gestione e generazione documenti XML**" vengono evidenziati con il simbolo  $\blacksquare$  e non possono essere acquisiti.

Di seguito i funzionamenti previsti nella finestra di acquisizione:

- tramite il pulsante "**Visualizza**" è possibile visualizzare il contenuto del file XML selezionato, utilizzando il foglio di stile standard fornito dal Sistema di Interscambio oppure il foglio di stile semplificato predisposto da AssoSoftware;
- tramite il pulsante "**Visualizza allegati**" è possibile visualizzare eventuali allegati contenuti nel file XML selezionato;
- tramite il pulsante "**Aggiorna**" è possibile aggiornare la visualizzazione, rileggendo i file presenti nella cartella di origine selezionata;
- tramite il campo '**Trova**' è possibile effettuare una ricerca su tutti i campi dei file XML visualizzati, allo scopo di evidenziare soltanto i file XML che soddisfano la ricerca;
- nel caso in cui il soggetto "**Trasmittente**" non coincida con il soggetto "**Cedente/Prestatore**" è possibile scegliere se come soggetto "**Emittente**" deve essere indicato il "**Cedente/Prestatore**" oppure il "**Trasmittente**";

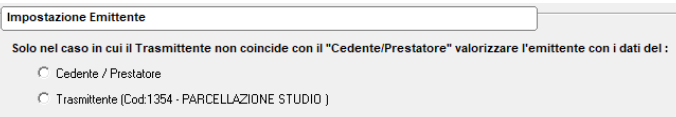

 tramite il campo '**Cancella i file acquisiti dopo la fase di importazione dalla cartella di origine**' è possibile scegliere di cancellare i file XML dalla cartella di origine dopo averli acquisiti.

□ Cancella i file acquisiti dopo la fase di importazione dalla cartella d'origine

Dopo avere confermato l'acquisizione, i file XML acquisiti vengono esposti nella finestra principale di "**Gestione e generazione documenti XML**".

Per i file XML acquisiti è possibile:

- apporre la firma nei casi previsti;
- effettuare l'invio al Sistema di Interscambio tramite PEC (se non ci si appoggia a servizi esterni);
- effettuare la pubblicazione sui portali web "**Studio Digitale**" e "**Azienda Digitale**";
- controllare la correttezza formale del file;
- effettuare la verifica del file sul portale **FattupaPA**;
- visualizzare il contenuto utilizzando il foglio di stile standard fornito dal Sistema di Interscambio oppure il foglio di stile semplificato predisposto da AssoSoftware;
- visualizzare gli allegati.

Via Filippo Caruso, 23 – 00173 Roma

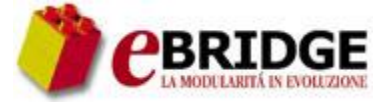

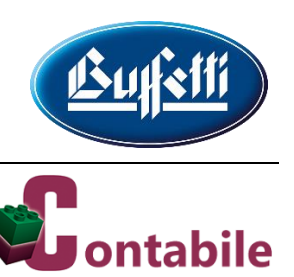

Per i file XML acquisiti, invece, non è possibile:

- effettuare l'invio a destinatario tramite PEC;
- effettuare l'invio a destinatario tramite MAIL;
- modificare l'indirizzo eMail/PEC per invio a destinatario;
- effettuare l'archiviazione.

#### **Configurazione account WEB**

La tabella in esame è stata aggiornata per permettere di configurare un unico codice sia per il servizio di pubblicazione dei documenti sui portali web sia per il servizio di sola conservazione. Inoltre, nel caso dei servizi associati ai portali web "**Studio Digitale**" e "**Azienda Digitale**", è stata eliminata la possibilità di indicare l'azienda da utilizzare come filtro nella fase di trasferimento dei documenti.

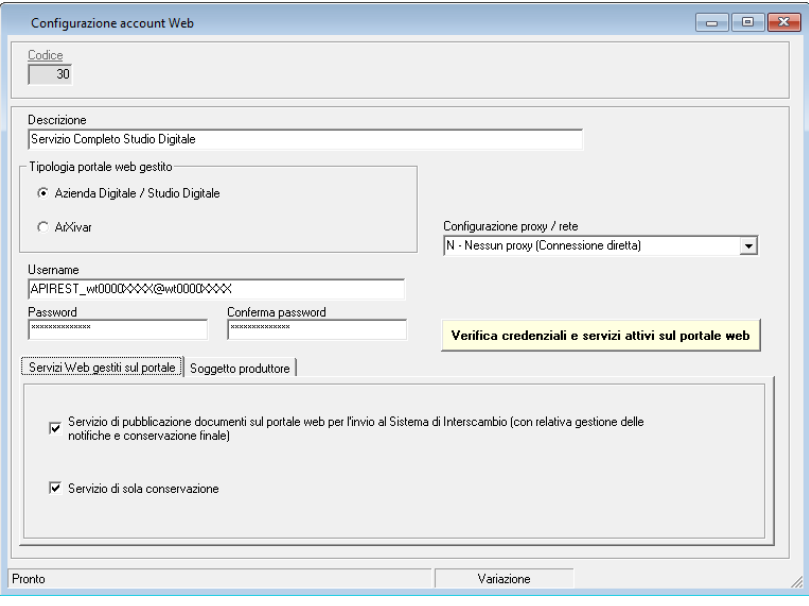

Gruppo Buffetti S.p.A.<br>Largo dei Caduti di El Alamein, 20 - 00173 Roma

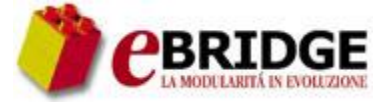

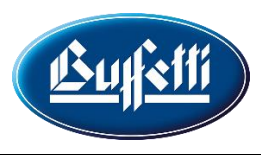

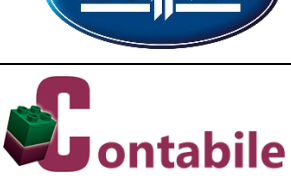

#### **SOMMARIO**

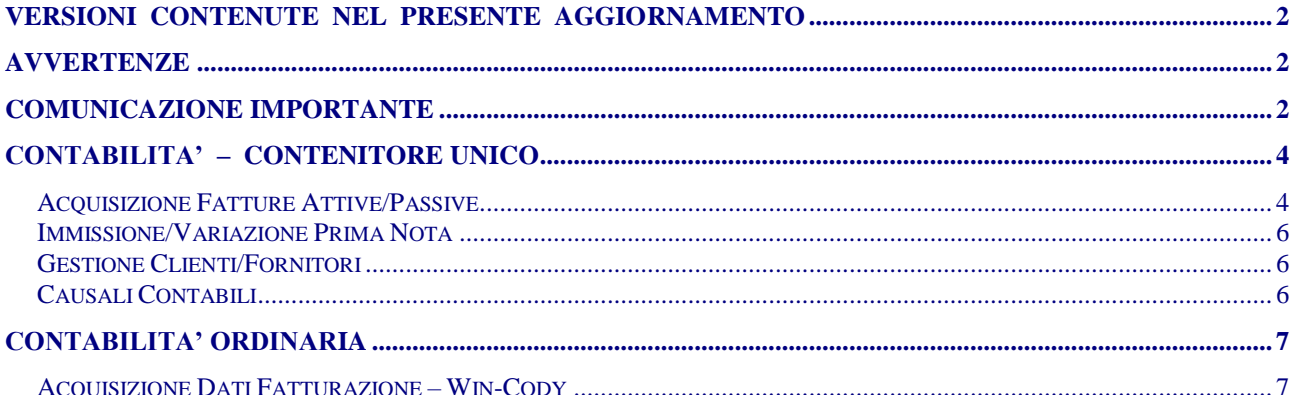

Largo dei Caduti di El Alamein, 20 – 00173 Roma

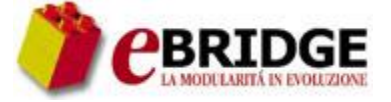

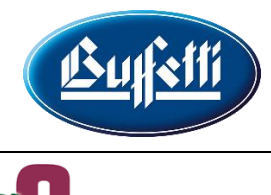

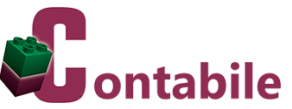

**VERSIONI CONTENUTE NEL PRESENTE AGGIORNAMENTO**

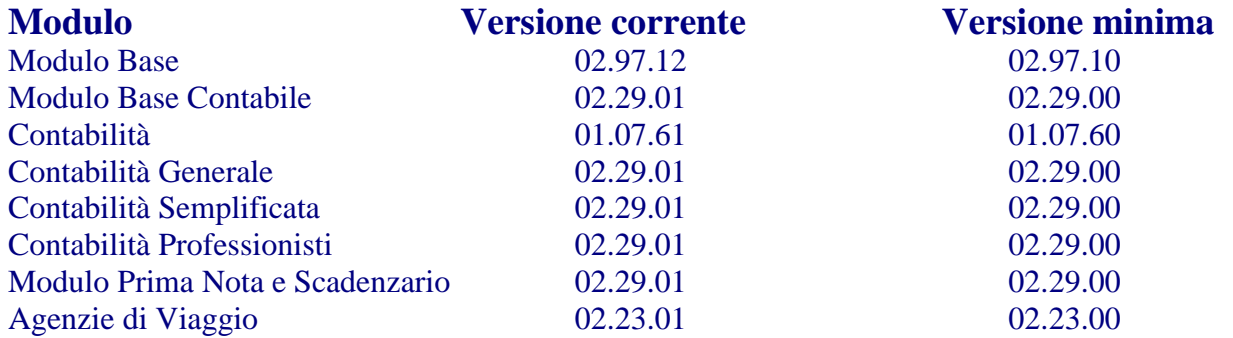

#### **Il Codice identificativo dell'Aggiornamento è 20231817A del 18/12/2018**

#### **AVVERTENZE**

- a) Prima di eseguire la scarica dei moduli, è necessario effettuare una copia di salvataggio degli archivi e disattivare la protezione antivirus.
- b) L'assenza di eventuali revisioni minime di prodotto sul PC potrebbe impedire il passaggio degli aggiornamenti correnti.

#### **COMUNICAZIONE IMPORTANTE**

Gentile cliente,

è ormai noto che dal 1 gennaio 2019, parte l'obbligo di emissione delle fatture e delle parcelle in formato elettronico per numerose partite IVA; i documenti dovranno essere prodotti in formato elettronico ed inviati al Sistema di Interscambio (SDI) come stabilito dall'Amministrazione Finanziaria.

Il formato elettronico per la produzione e l'invio delle fatture è il cosiddetto file "XML", formato standard conforme alle specifiche tecniche definite ed aggiornate dallo SDI.

Per maggiori dettagli tecnici ed approfondimenti è disponibile all'indirizzo istituzionale <https://www.fatturapa.gov.it/export/fatturazione/it/index.htm> documentazione e definizioni.

Questo nuovo formato elettronico ha permesso ai software destinati alla gestione contabile/amministrativa di poter utilizzare il file fattura XML per leggere e contabilizzare i contenuti dei documenti elettronici in modo più veloce e sicuro, riducendo i tempi e relativi costi necessari per il data entry manuale interpretando le fatture cartacee.

Il software eBridge è stato quindi implementato di funzionalità apposite per la lettura e la gestione dei dati contenuti nei file XML delle fatture.

Largo dei Caduti di El Alamein, 20 – 00173 Roma

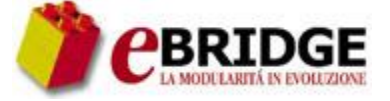

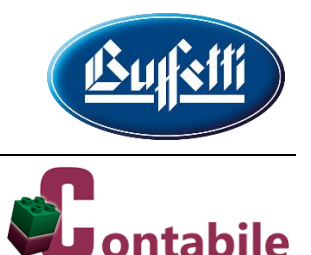

Nel modulo di Contabilità eBridge tali funzionalità sono presenti accedendo alla voce di menu "**Collegamenti => Acquisizione da file XML**" come da schermata seguente:

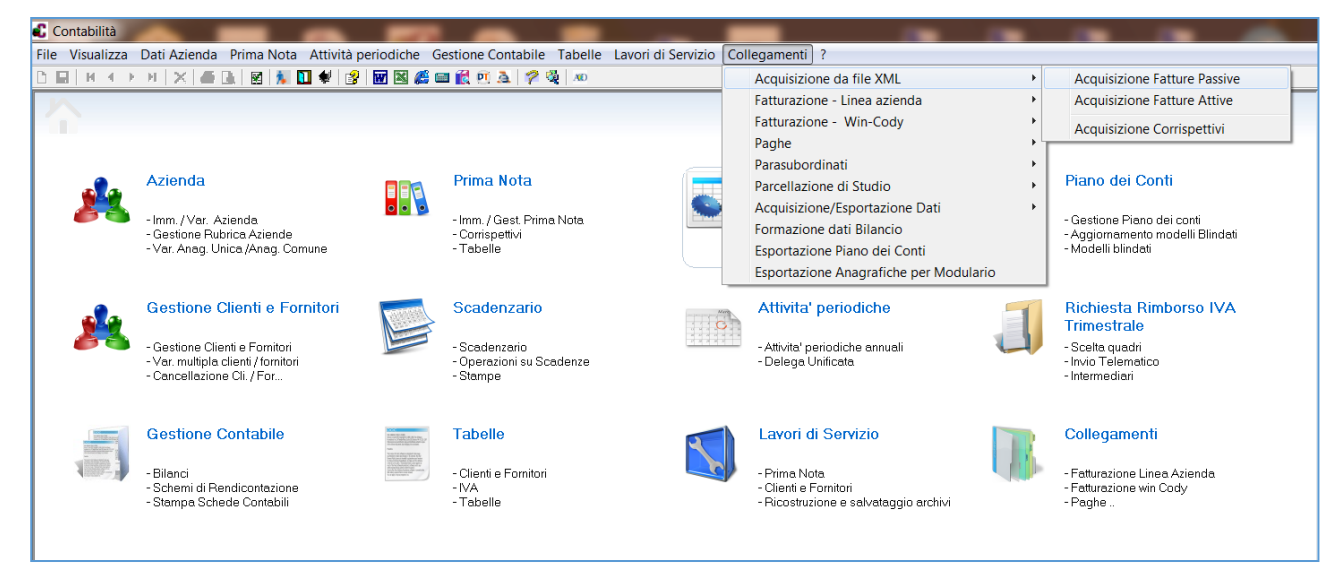

Tale miglioria le sarà già stata presentata e proposta commercialmente dal suo referente commerciale o Centro Servizi Buffetti di riferimento, così come nei numerosi eventi formativi/informativi svolti nell'ultimo semestre.

Al fine di consentirle di provarne i vantaggi in occasione dell'avvio imminente dell'obbligo, con il presente aggiornamento abbiamo reso disponibile la funzionalità di contabilizzazione delle fatture attive/passive, **liberamente utilizzabile fino al 31 gennaio 2019.**

Se di suo gradimento potrà in tutta tranquillità confermarne l'acquisto al suo Centro Servizi Buffetti di riferimento.

Non esiti quindi ad utilizzarla subito e senza impegno!!

Per ulteriori dettagli sulle funzionalità più avanzate le consigliamo di consultare le note on-line disponibili nel software e/o contattare il Centro Servizi Buffetti che la supporta.

Potrà inoltre approfondire le ulteriori possibilità per organizzare e tenere sotto controllo velocemente ed in modo sicuro le fatture elettroniche sia attive che passive; può infatti abbinare al software eBridge i servizi di intermediazione Buffetti, Studio Digitale e Azienda Digitale, per gestire al meglio tutto il processo di invio, ricezione e conservazione digitale a norma.

Cordiali saluti e buon lavoro

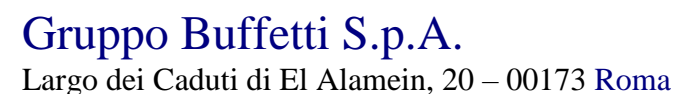

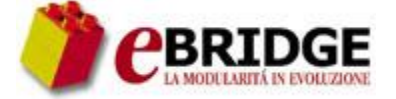

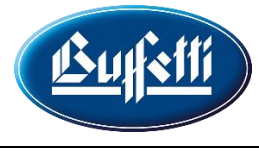

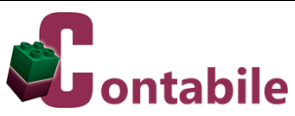

#### **CONTABILITA' – CONTENITORE UNICO**

#### **Acquisizione Fatture Attive/Passive**

Con il presente aggiornamento sono state effettuate le seguenti implementazioni/correzioni:

 tramite il nuovo pulsante "**Filtri**" è possibile impostare dei filtri per la ricerca e la selezione dei documenti da acquisire;

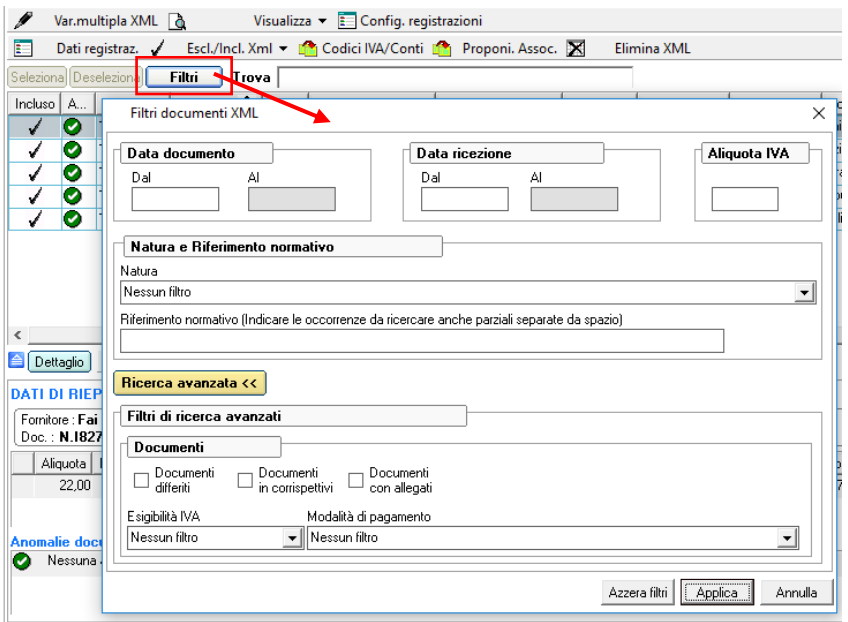

 sui singoli documenti i seguenti funzionamenti sono ora attivi anche senza utilizzare il pulsante "**Var.multipla XML**":

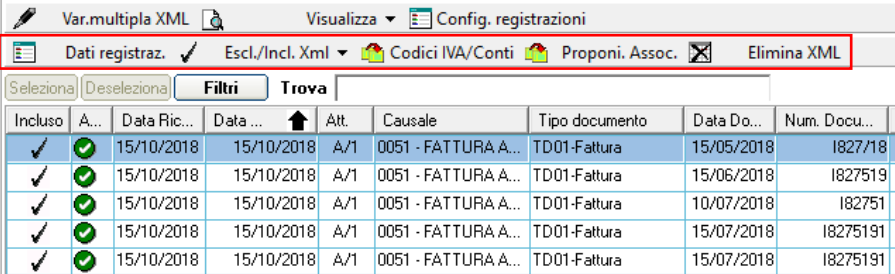

- o tramite il pulsante "**Dati registraz.**" è possibile modificare la data di registrazione, la causale, l'attività e la filiale per il documento selezionato;
- o tramite il pulsante "**Escl./Incl. Xml**" è possibile includere o escludere il documento selezionato dall'acquisizione;
- o tramite il pulsante "**Codici IVA/Conti**" è possibile associare alle aliquote IVA presenti nel file XML relativo al documento selezionato ("**Dati di riepilogo per aliquota IVA e natura**") i codici IVA presenti in archivio ed impostare i conti da movimentare nel documento selezionato;
- o tramite il pulsante "**Proponi Assoc.**" è possibile ripristinare i valori di default per la generazione automatica delle registrazioni di prima nota nel documento selezionato;
- o tramite il pulsante "**Elimina XML**" è possibile cancellare il file XML selezionato;

Largo dei Caduti di El Alamein, 20 – 00173 Roma

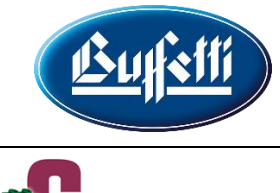

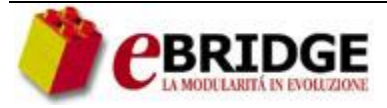

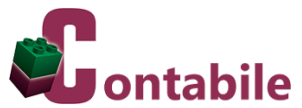

- nel lavoro di acquisizione dei documenti attivi, per ogni documento nella colonna '**Sede Cedente/Prestatore**' vengono visualizzati i dati relativi alla sede del cedente/prestatore;
- nel lavoro di acquisizione dei documenti passivi, per ogni documento nella colonna '**Sede Cessionario/Committente**' vengono visualizzati i dati relativi alla sede del cessionario/committente; per i file XML che sono stati generati utilizzando lo standard AssoSoftware, nel caso in cui risulti compilato il campo "**AswDestB2B**", nella colonna '**Sede Cessionario/Committente**' vengono visualizzati i dati contenuti nel suddetto campo; (2631228C)
- è stato corretto il malfunzionamento per cui, in presenza di file XML contenenti allegati, in fase di estrazione degli allegati in alcuni casi veniva segnalato un errore di accesso al file perché in uso da un altro processo;

(2630323C)

 nella finestra per l'impostazione dei valori di default da utilizzare per la generazione automatica delle registrazioni di prima nota, a cui è possibile accedere tramite il pulsante "**Config. registrazioni**", sono state aggiunte le attività, le filiali e le causali da utilizzare per le fatture e le note di debito differite con IVA per cassa;

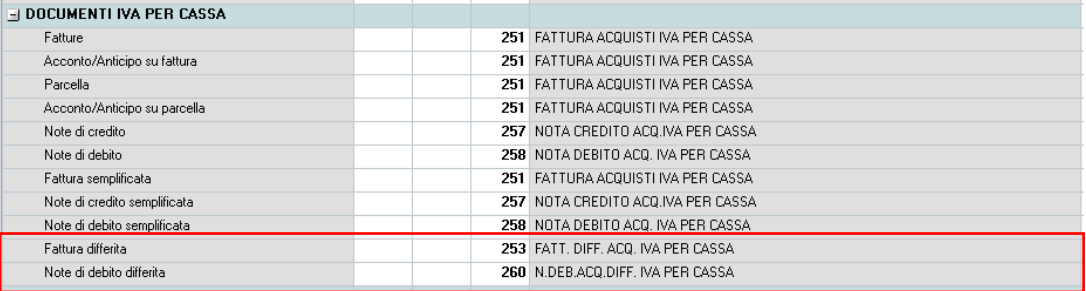

(2632618C)

- è stato corretto il malfunzionamento per cui, soltanto nel caso di file XML con i campi data contenenti anche l'ora, veniva segnalato un errore in fase di acquisizione; (2633383C)
- è stato corretto il malfunzionamento per cui, in presenza di file XML con i campi "**Descrizione bene/servizio**" contenenti il carattere "**|**", selezionando la relativa azienda veniva segnalato un errore;

(2630867C)

 per ogni documento visualizzato viene ora segnalata l'eventuale differenza tra il totale del documento presente nel campo "**Importo totale documento**" e la somma degli imponibili e delle imposte presenti nei campi "**Totale imponibile/importo**" e "**Totale imposta**" dei "**Dati di riepilogo per aliquota IVA e natura**" del relativo file XML;

(2634918C)

 i file XML che vengono importati dalle caselle di posta elettronica e che non vengono presi in considerazione perché già elaborati o acquisiti, vengono ora rimossi definitivamente.

**BRIDGE** 

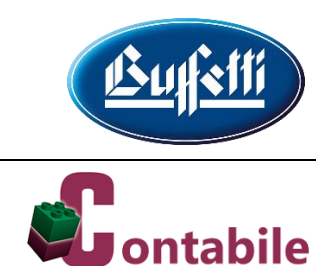

### **Immissione/Variazione Prima Nota**

Con il presente aggiornamento sono state effettuate le seguenti implementazioni:

- in fase di inserimento/variazione di una registrazione relativa ad un documento di acquisto per cui la data di registrazione è relativa all'anno 2019 mentre la data del documento è relativa all'anno 2018, il periodo di riferimento IVA viene impostato automaticamente con il mese e l'anno della data di registrazione;
- in fase di inserimento/variazione di una registrazione relativa ad un documento di acquisto per cui la data di registrazione è relativa all'anno 2019 mentre la data del documento è relativa all'anno 2017, il periodo di riferimento IVA viene impostato automaticamente con il mese 13 e l'anno 2018;
- in entrambi i casi, poiché non viene ancora gestita la data di ricezione del documento, viene visualizzato un messaggio di avvertimento con cui si consiglia di verificare il mese e l'anno di riferimento IVA della registrazione.

Inoltre, è stata effettuata la seguente correzione relativa al pulsante "**Acquisisci XML**" presente nella finestra per l'immissione della prima nota:

(2631816C)

 è stato corretto il malfunzionamento per cui non venivano visualizzati i file XML generati dal software **Qui Fattura**; in particolare, non venivano visualizzati i file il cui nome presentava meno di cinque caratteri dopo il carattere ".

#### **Gestione Clienti/Fornitori**

Con il presente aggiornamento è stata effettuata la seguente correzione: (2636151C)

 è stato corretto il malfunzionamento per cui, soltanto per le aziende che non erano gestite nei moduli della Linea Azienda, quando ci si posizionava sul campo '**Indirizzo Email PEC**' veniva segnalato un errore di run-time.

#### **Causali Contabili**

Di seguito il dettaglio delle nuove causali blindate aggiunte con il presente aggiornamento per l'utilizzo nei lavori di acquisizione da file XML.

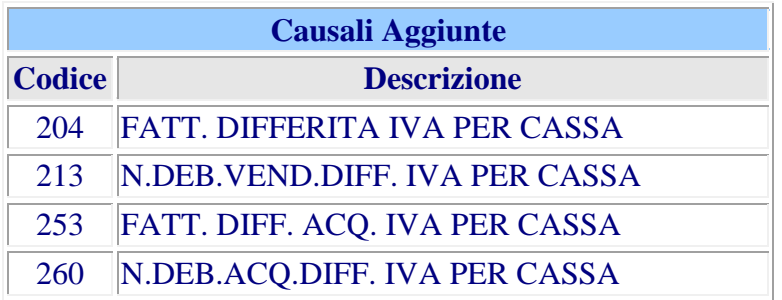

Largo dei Caduti di El Alamein, 20 – 00173 Roma

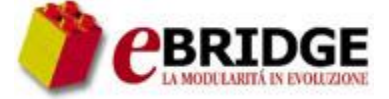

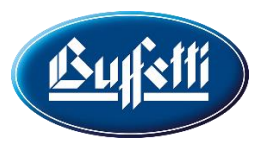

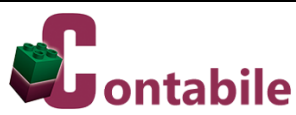

#### **CONTABILITA' ORDINARIA**

#### **Acquisizione Dati Fatturazione – Win-Cody**

(2630894C)

Con il presente aggiornamento è stato corretto il malfunzionamento per cui effettuando l'acquisizione veniva segnalato un errore di run-time.